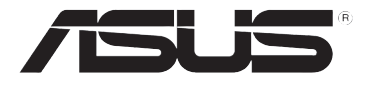

## **DSL-N10E Router bezprzewodowy 802.11n**

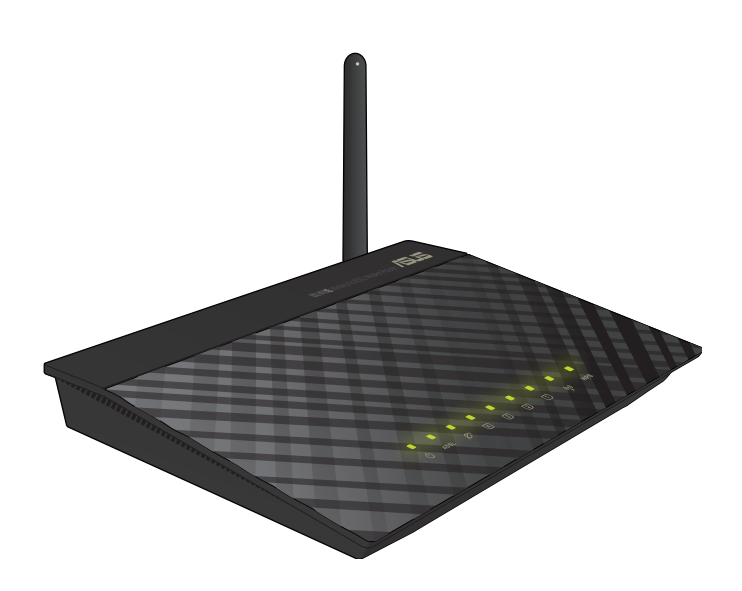

## **Podręcznik użytkownika**

PL6766 Wydanie poprawione Styczeń 2012

Copyright © 2012 ASUSTeK COMPUTER INC. Wszelkie prawa zastrzeżone**.**

Żadnej z części tego podręcznika, włącznie z opisem produktów i oprogramowania, nie można powielać, przenosić, przetwarzać, przechowywać w systemie odzyskiwania danych lub tłumaczyć na inne języki, w jakiejkolwiek formie lub w jakikolwiek sposób, za wyjątkiem wykonywania kopii zapasowej dokumentacji otrzymanej od dostawcy, bez wyraźnego, pisemnego pozwolenia ASUSTeK COMPUTER INC. ("ASUS"). ASUS UDOSTĘPNIA TEN PODRĘCZNIK W STANIE "JAKI JEST" (AS IS), BEZ UDZIELANIA JAKICHKOLWIEK GWARANCJI, ZARÓWNO WYRAŹNYCH JAK I DOMNIEMANYCH, WŁĄCZNIE, ALE NIE TYLKO Z DOMNIEMANYMI GWARANCJAMI LUB WARUNKAMI PRZYDATNOŚCI HANDLOWEJ LUB DOPASOWANIA DO OKREŚLONEGO CELU. W ŻADNYM PRZYPADKU FIRMA ASUS, JEJ DYREKTORZY, KIEROWNICY, PRACOWNICY I UB AGENCI NIE BEDA ODPOWIADAĆ ZA JAKIEKOLWIEK NIEBEZPOŚREDNIE, SPECJANE, PRZYPADKOWE LUB KONSEKWENTNE SZKODY (WŁĄCZNIE Z UTRATA ZYSKÓW, TRANSAKCJI BIZNESOWYCH, UTRATA MOŻLIWOŚCI KORZYSTANIA LUB UTRACENIEM DANYCH, PRZERWAMI W PROWADZENIU DZIAŁANOŚCI ITP.) NAWET, JEŚLI FIRMA ASUS UPRZEDZAŁA O MOŻLIWOŚCI ZAISTNIENIA TAKICH SZKÓD, W WYNIKU JAKICHKOLWIEK DEFEKTÓW LUB BŁĘDÓW W NINIEJSZYM PODRĘCZNIKU LUB **PRODUKCIE** 

Gwarancja na produkt lub usługa gwarancyjna nie zostanie wydłużona, jeśli: (1) produkt był naprawiany, modyfikowany lub zmieniany, jeśli wykonane naprawy, modyfikacje lub zmiany zostały wykonane bez pisemnej autoryzacji ASUS; lub (2) gdy została uszkodzona lub usunięta etykieta z numerem seryjnym.

Produkty i nazwy firm pojawiające się w tym podręczniku mogą, ale nie muszą być zastrzeżonymi znakami towarowymi lub prawami autorskimi ich odpowiednich właścicieli i używane są wyłącznie w celu identyfikacji lub wyjaśnienia z korzyścią dla ich właścicieli i bez naruszania ich praw.

SPECYFIKACJE I INFORMACJE ZNAJDUJĄCE SIĘ W TYM PODRĘCZNIKU, SŁUŻĄ WYŁĄCZNIE CELOM INFORMACYJNYM I MOGĄ ZOSTAĆ ZMIENIONE W DOWOLNYM CZASIE, BEZ POWIADOMIENIA, DLATEGO TEŻ, NIE MOGA BYĆ INTERPRETOWANE JAKO WIAŻACE FIRMĘ ASUS DO ODPOWIEDZIALNOŚCI. ASUS NIE ODPOWIADA ZA JAKIEKOLWIEK BŁĘDY I NIEDOKŁADNOŚCI, KTÓRE MOGĄ WYSTĄPIĆ W TYM PODRĘCZNIKU, WŁĄCZNIE Z OPISANYMI W NIM PRODUKTAMI I OPROGRAMOWANIEM.

Oferta dostarczenia kodu źródłowego pewnego oprogramowania

Niniejszy produkt zawiera oprogramowanie chronione prawem autorskim, które jest licencjonowane na zasadach licencji GPL (General Public License), w ramach wersji licencji LGPL (Lesser General Public License) i/lub innych licencji bezpłatnego oprogramowania Open Source. Oprogramowanie takie, w niniejszym produkcie, dystrybuowane jest bez jakiejkolwiek gwarancji, w zakresie dopuszczalnym przez obowiązujące prawo. Kopie tej licencji dołączone są do produktu.

Jeżeli mająca zastosowanie licencja upoważnia użytkownika do dostępu do kodu źródłowego takiego oprogramowania i/lub innych dodatkowych danych, takie dane powinny zostać przesłane wraz z produktem.

Można również pobrać je bezpłatnie pod adresem http://support.asus.com/download.

Kod źródłowy dystrybuowany jest BEZ ŻADNEJ GWARANCJI i jest licencjonowany w ramach tej samej licencji co odpowiedni kod binarny/obiektowy.

Firma ASUSTeK jest chętna do zgodnego z przepisami zapewnienia pełnego kodu źródłowego, zgodnie z wymaganiami różnych licencji bezpłatnego oprogramowania Open Source. Jednak, w przypadku napotkania jakichkolwiek problemów z uzyskanie pełnego, odpowiedniego kodu źródłowego, będziemy zobowiązani a przekazanie nam zawiadomienia na adres gpl@asus.com, wymieniającego produkt i opisującego problem (prosimy NIE przesyłać, na ten adres email, dużych załączników takich jak archiwa kodu źródłowego itp).

## **Spis treści**

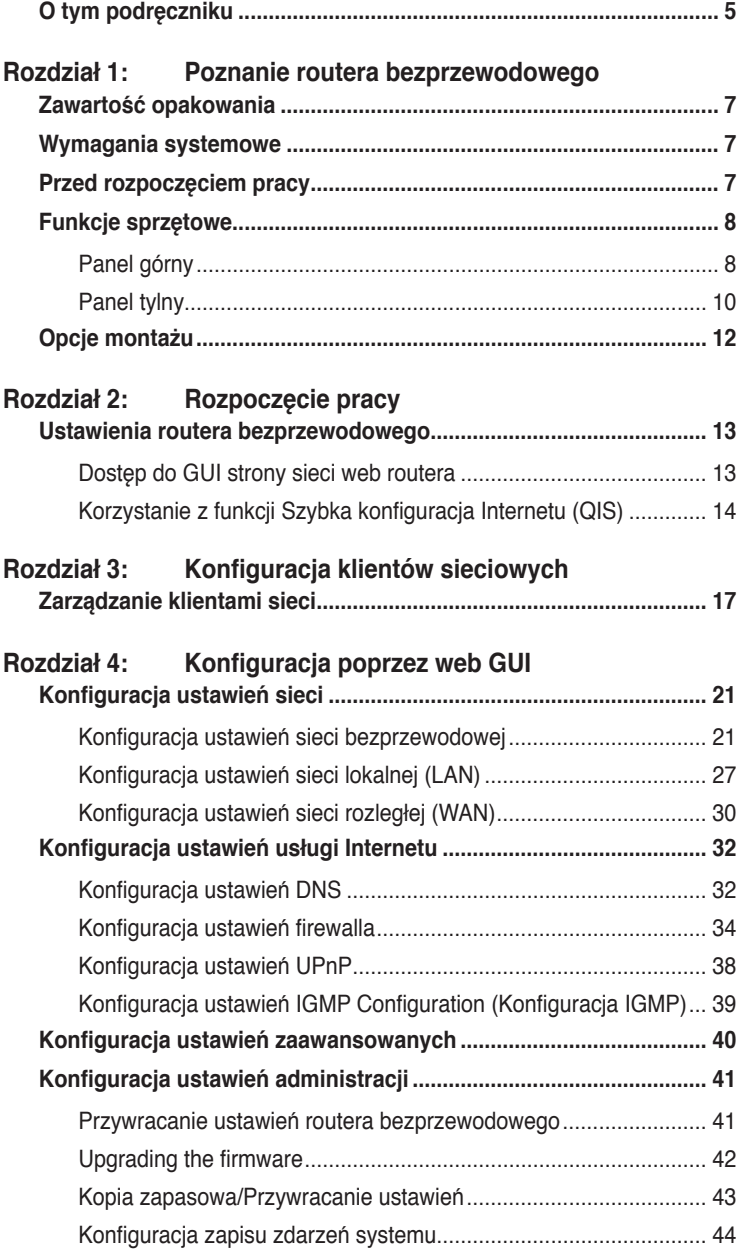

## **Spis treści**

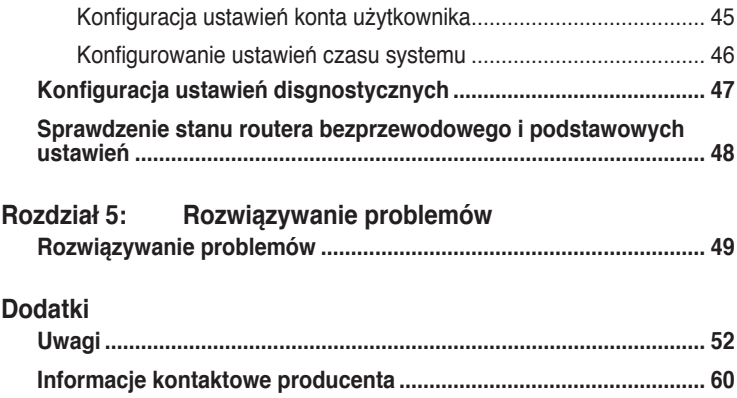

## <span id="page-4-0"></span>**O tym podręczniku**

Ten podręcznik użytkownika zawiera informacje wymagane do instalacji i konfiguracji routera bezprzewodowego ASUS.

## **Jak zorganizowany jest ten podręcznik**

Ten podręcznik zawiera następujące części:

#### **• Rozdział 1: Poznanie routera bezprzewodowego**

Ten rozdział zawiera informacje dotyczące zawartości opakowania, wymagań systemowych, funkcji sprzętowych i wskaźników LED routera bezprzewodowego ASUS.

#### **• Rozdział 2: Ustawienia sprzętu**

Ten rozdział zawiera instrukcje dotyczące dostępu do GUI strony sieci web routera i szybkie ustawienia połączenia z Internetem przez funkcję QIS ([Szybka konfiguracja Internetu]).

#### **• Rozdział 3: Konfiguracja klientów sieciowych**

Ten rozdział udostępnia instrukcje dotyczące ustawień klientów w sieci do pracy z routerem bezprzewodowym ASUS.

#### **• Rozdział 4: Konfiguracja poprzez web GUI**

W tym rozdziale znajdują się instrukcję konfiguracji ustawień połączenia z Internetem bezprzewodowego routera ASUS, ustawień zaawansowanych, ustawień administracji, ustawień diagnostycznych i stanu działania routera.

#### **• Rozdział 5: Rozwiązywanie problemów**

Ten rozdział udostępnia instrukcje rozwiązywania problemów, umożliwiające rozwiązanie popularnych problemów, mogących wystąpić podczas używania routera bezprzewodowego ASUS.

#### **• Dodatki**

Ten rozdział zawiera uwagi dotyczące przepisów i deklarację bezpieczeństwa.

## **Konwencje stosowane w tym podręczniku**

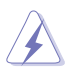

**OSTRZEŻENIE:** Informacja o możliwości odniesienia obrażeń podczas wykonywania zadania.

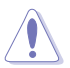

**PRZESTROGA:** Informacja o możliwości uszkodzenia komponentów podczas wykonywania zadania.

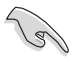

**WAŻNE:** Instrukcja, która MUSI zostać wykonana w celu dokończenia zadania.

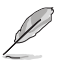

**UWAGA:** Wskazówki i dodatkowe informacje pomagające w dokończeniu zadania.

# **bezprzewodowego Poznanie routera 1**

## <span id="page-6-0"></span>**Zawartość opakowania**

Sprawdź, czy w opakowaniu z routerem bezprzewodowym ASUS znajdują się następujące elementy.

- $\boxtimes$  Router bezprzewodowy DSL-N10E x1
- Zewnętrzny rozdzielacz x1
- $\overline{\mathbf{y}}$  Adapter zasilania x1
- $\overline{V}$  Kabel RJ11 x2
- Pomocniczy dysk CD  $x1$
- $\overline{M}$  Kabel R.145 x1
- $\mathbf{\nabla}$  Instrukcja szybkiego uruchomienia x1

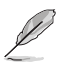

**Uwaga:** Jeśli jakiekolwiek elementy są uszkodzone lub ich brakuje, należy niezwłocznie skontaktować się ze sprzedawcą.

## **Wymagania systemowe**

Przed instalacją routera bezprzewodowego ASUS należy upewnić się, czy system/ sieć spełnia następujące wymagania:

- Port Ethernet RJ-45 (10Base-T/100Base-TX)
- Co najmniej jedno urządzenie IEEE 802.11b/g/n z możliwością pracy bezprzewodowej
- Zainstalowany protokół TCP/IP i przeglądarka Internetu
- System operacyjny: Windows98®SE i wersje nowsze

## **Przed rozpoczęciem pracy**

Przed instalacją routera bezprzewodowego ASUS należy zastosować się do następujących wskazówek:

- Długość kabla Ethernet do połączenia urządzenia z siecią (hub, modem ADSL/ sieć kablowa, router, ścienny panel przyłączeniowy) nie może przekraczać 100 metrów.
- Urządzenie należy ustawić na płaskiej, stabilnej powierzchni jak najdalej od ziemi.
- Urządzenie należy zainstalować z dala od metalowych przeszkód i bezpośredniego słońca.
- <span id="page-7-0"></span>• Aby zapobiec utracie sygnału, urządzenie należy trzymać z dala od transformatorów, wysokiej wydajności silników, lamp jarzeniowych, kuchenek mikrofalowych, lodówek i innych urządzeń przemysłowych.
- Urządzenie należy zainstalować w centralnym miejscu, aby umożliwić jak najlepszy zasięg sieci WiFi dla wszystkich mobilnych urządzeń bezprzewodowych.
- Urządzenie należy zainstalować w odległości co najmniej 20cm od osoby, aby zapewnić działanie produktu zgodnie z zaleceniami RF dotyczącymi zdrowia ludzi, zaadoptowanymi przez Federal Communications Commission (Federalna Komisja ds. Komunikacii).

## **Funkcje sprzętowe Panel górny**

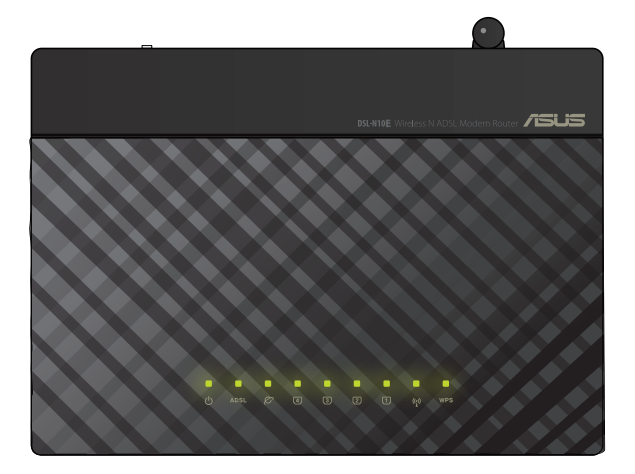

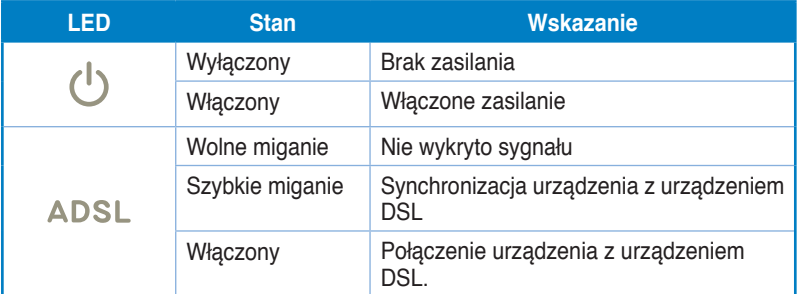

#### **Wskaźniki stanu**

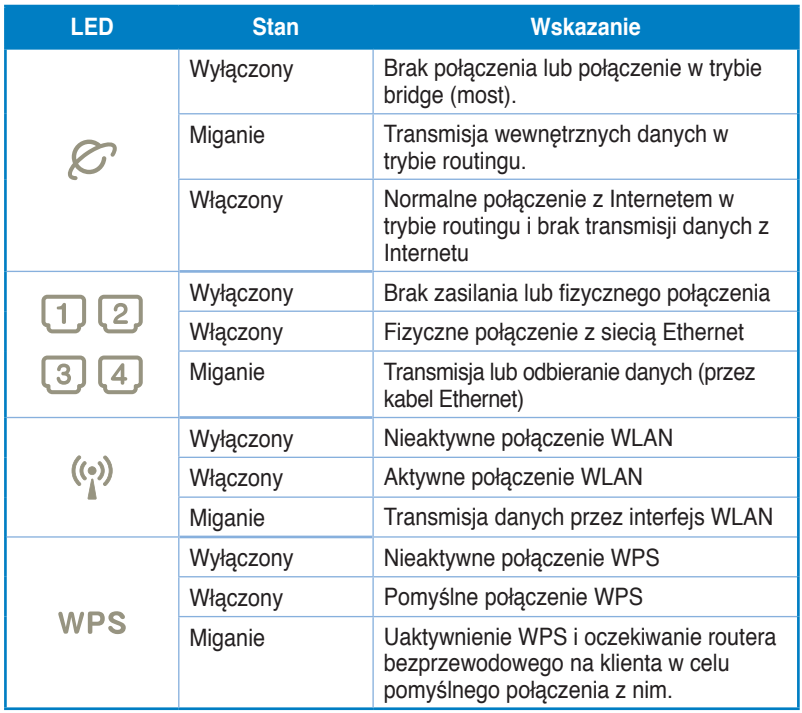

## <span id="page-9-0"></span>**Panel tylny**

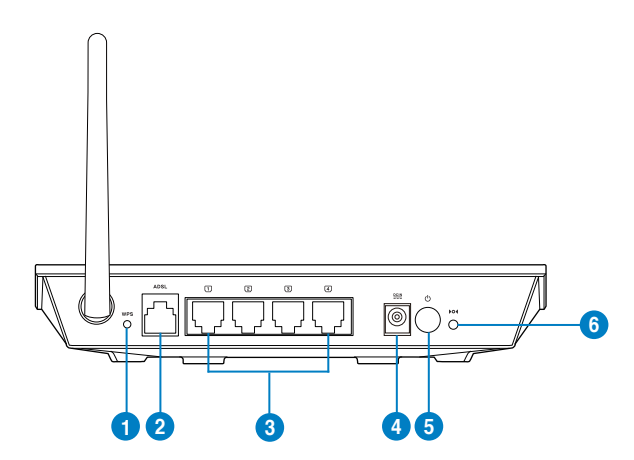

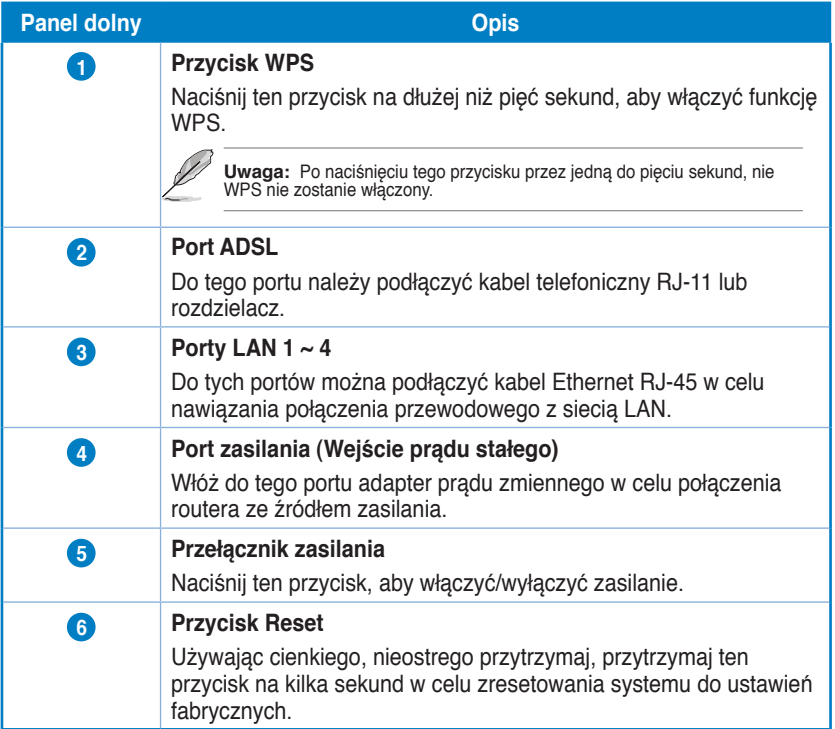

## **Panel dolny**

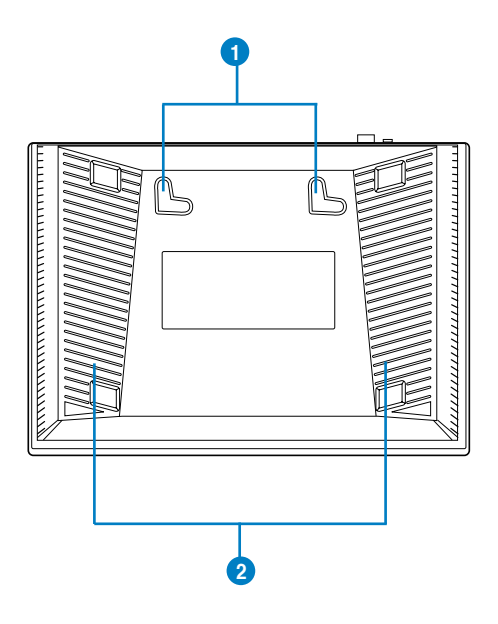

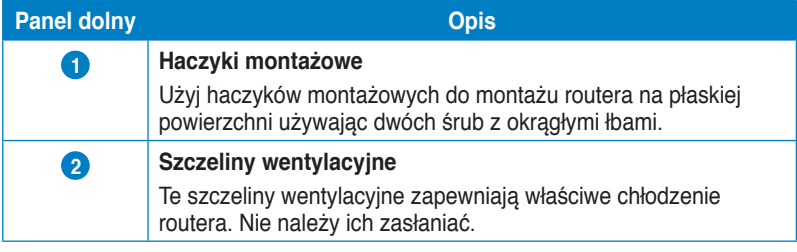

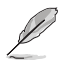

**Uwaga:** Szczegółowe informacje dotyczące montażu routera na ścianie lub na suficie znajdują się w części **Opcje montażu** na następnej stronie tego podręcznika.

## <span id="page-11-0"></span>**Opcje montażu**

Po wyjęciu z opakowania router bezprzewodowy ASUS DSL-N10E należy ustawić na płaskiej powierzchni takiej jak szafka czy półka. Urządzenie można także zamontować na ścianie lub na suficie.

#### **Montaż routera ASUS:**

- 1. Odszukaj pod spodem dwa zaczepy montażowe.
- 2. Odznacz na płaskiej powierzchni dwa otwory zgodne z zaczepami.
- 3. Wkręć dwie śruby aż do pozostawienia 1/4'' długości.
- 4. Powieś router na śrubach wykorzystując zaczepy montażowe.

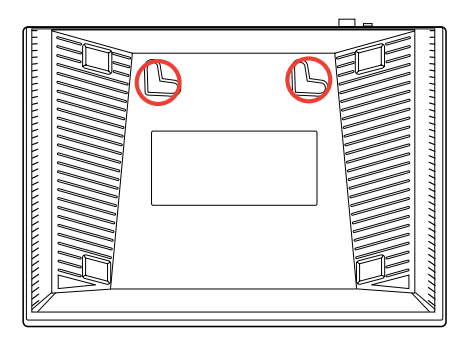

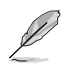

**Uwaga: Jeśli połączenie jest zbyt luźne, wyreguluj śruby ponownie.**

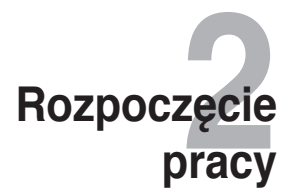

## <span id="page-12-0"></span>**Ustawienia routera bezprzewodowego**

Router bezprzewodowy ASUS wyposażony jest w sieciowy graficzny interfejs użytkownika (Web GUI) umożliwiający konfigurowanie funkcji routera bezprzewodowego za pomocą przeglądarki internetowej na Twoim komputerze.

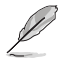

Uwaga: Bardziej szczegółowe informacje dotyczące konfigurowania routera bezprzewodowego za pomocą interfejsu Web GUI, dostępne są w **Rozdziale 4: Konfiguracja za pomocą interfejsu Web GUI**.

## **Dostęp do interfejsu konfiguracyjnego web routera**

W celu dostępu do GUI routera:

- Wprowadź w przeglądarce sieci web adres **http://192.168.1.1.** 1.
- Wpisz nazwę użytkownika i hasło. Można wybrać zalogowanie jako administrator (nazwa użytkownika/hasło: admin) lub jako zwykły użytkownik (nazwa użytkownika/hasło: user/user). 2.

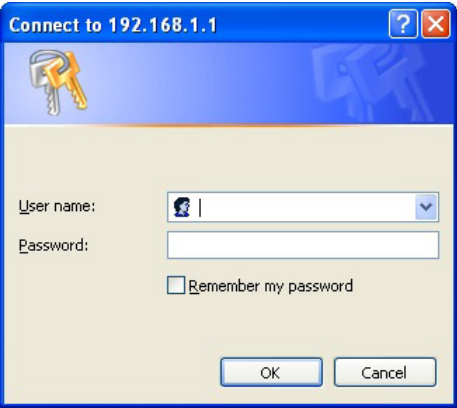

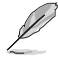

**Uwaga:** Po zalogowaniu jako administrator, wyświetlony zostanie kreator QIS (Quick Internet<br>Setup [Szybka konfiguracja Internetu]). Szczegółowe informacje dotyczące kreatora QIS, dostępne są w następnej części niniejszej instrukcji - Używanie **QIS (Quick Internet Setup [Szybka konfiguracja Internetu]) .**

## <span id="page-13-0"></span>**Korzystanie z funkcji Szybka konfiguracja Internetu (QIS)**

Funkcja QIS (Quick Internet Setup (Szybkie ustawienia połączenia z Internetem)) pomaga w szybkim skonfigurowaniu połączenia z Internetem.

**WAŻNE**! Uzyskaj niezbędne informacje dotyczące połączenia z Internetem od Twojego dostawcy Internetu.

- Kliknij **Quick Internet Setup (Szybka konfiguracja Internetu)**. 1.
- Na stronie **Czynność 1**: **Web Account Setup (Konfiguracja konta sieci web)**, wprowadź niezbędne dane i kliknij **Next (Dalej)**. 2.

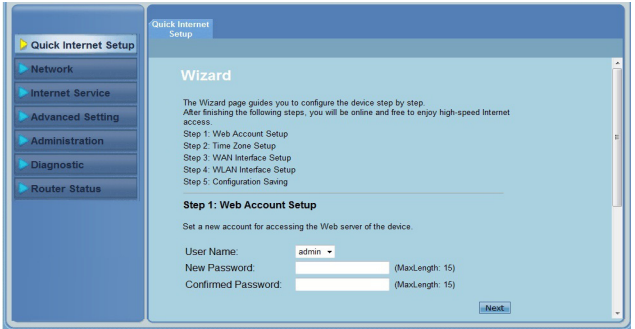

Na stronie **Czynność 2**: **Time Zone Setup (Konfiguracja strefy czasowej)**. Zaznacz **Enable (Włącz)** , aby włączyć funkcję NTP i wprowadź niezbędne informacje dotyczące serwera NTP. Kliknij **Next (Dalej)**. .

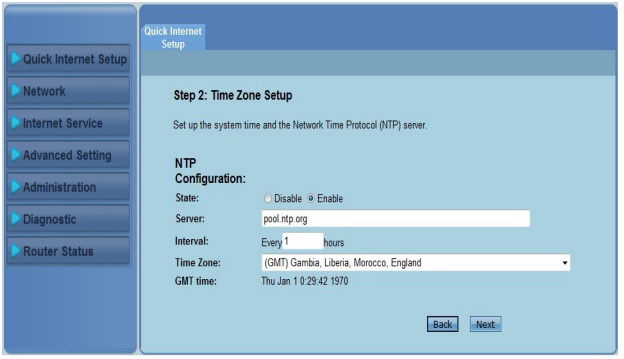

Na stronie **Czynność 3: WAN Interface Setup (Konfiguracja interfejsu WAN) ,** wprowadź niezbędne informacje i kliknij **Next (Dalej).** 4.

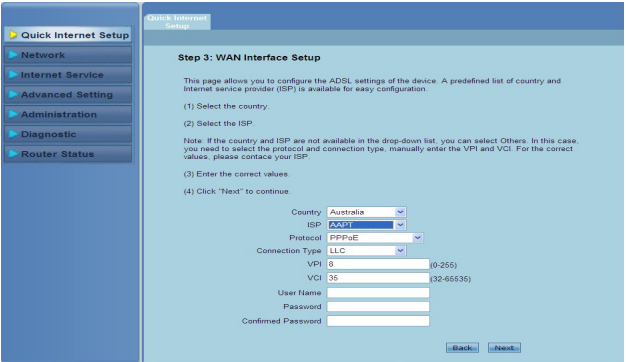

Na stronie **Czynność 4**: **WLAN Interface Setup (Konfiguracja interfejsu WLAN)** , ustaw niezbędne parametr y dla swojej sieci WLAN. 5.

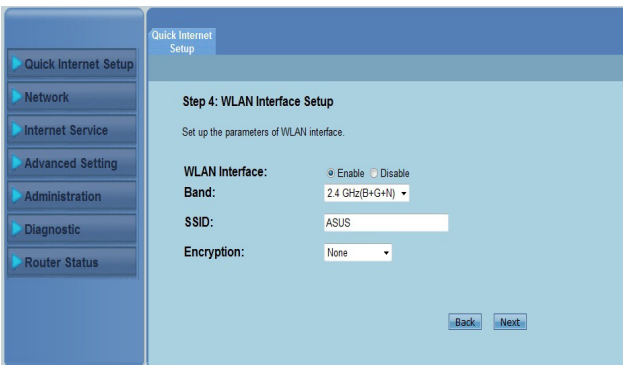

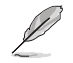

#### **Uwagi:**

- Na początku SSID nie należy używać apostrofów (" lub ') lub spacji.
- Dla klucza WPA pre-shared i ustawień klucza WEP, na początku nigdy nie należy stosować apostrofów (" lub '), znaków większości (>), nawiasów kwadratowych (]), jak również nie stosować dwóch spacji wewnątrz.

Na stronie **Czynność 5: Configuration Saving (Zapisywanie konfiguracji) ,** kliknij **Finish (Zakończ)** w celu zapisania ustawień konfiguracji. Kliknij **Back (Cofnij) ,** aby zmodyfikować ustawienia. Kliknij **Reset (Wyzeruj) ,** aby anulować ustawienia. 6.

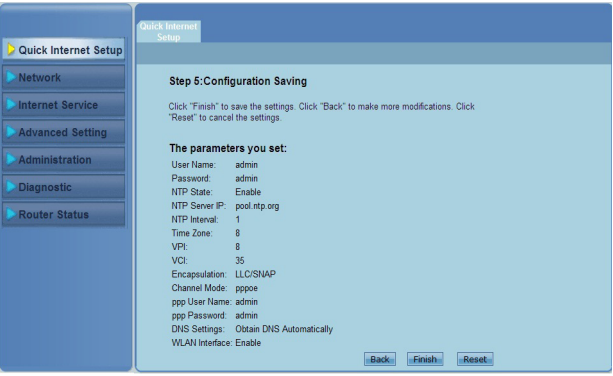

# **klientów sieciowych Konfiguracja 3**

## <span id="page-16-0"></span>**Zarządzanie klientami sieci**

W celu zarządzania klientami sieci w routerze bezprzewodowym ASUS należy ustawić prawidłowe parametry dla rodzajów połączenia bezprzewodowego, LAN i WAN. Należy się upewnić, że adresy IP klientów znajdują sie w tej samej podsieci, co router bezprzewodowy ASUS.

Domyślnie bezprzewodowy router ASUS integruje funkcje serwera DHCP, który automatycznie przydziela adresy IP klientom w sieci. Można także ręcznie przydzielić statyczny adres IP wybranym klientom sieci.

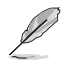

**Uwaga:** Aby ręcznie przydzielić adres IP dla klienta, zaleca się użycie następujących ustawień:

- **• Adres IP:** 192.168.1.xxx (xxx może być dowolną liczbą z zakresu 2 do 254. Upewnij się, że adres IP nie jest wykorzystywany przez inne urządzenie)
- **• Maska podsieci:** 255.255.255.0 (taki sam jak w routerze bezprzewodowym ASUS)
- **• Brama:** 192.168.1.1 (Adres IP routera bezprzewodowego ASUS)
- **• DNS:** 192.168.1.1 (Router bezprzewodowy ASUS) lub przydzielenie znanego w sieci adresu serwera DNS

#### **Windows® 2000**

1. Kliknij **Start > Control Panel (Panel sterowania) > Network and Dial-up Connection (Sieć i połączenie dial-up)**. Kliknij prawym przyciskiem **Local Area Connection (Połączenie lokalne)**, a następnie kliknij **Properties (Właściwości)**.

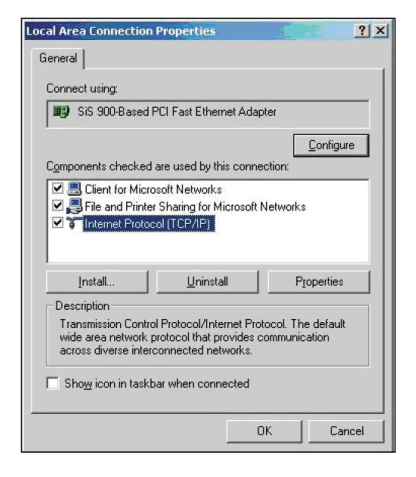

- 2. Wybierz **Internet Protocol (Protokół Internetowy) (TCP/IP)**, a następnie kliknij **Properties (Właściwości)**.
- 3. Wybierz **Obtain an IP address automatically (Uzyskaj adres IP automatycznie)**, aby automatycznie przydzielić ustawienia IP. W przeciwnym razie, wybierz **Use the following IP address (Użyj następującego adresu IP):** wprowadź **IP address (Adres IP)**, **Subnet mask (Maska podsieci)** i **Default gateway (Domyślna brama)**.
- 4. Wybierz **Uzyskaj adres serwera DNS automatycznie**, aby automatycznie przydzielać ustawienia serwera DNS. W przeciwnym razie, wybierz **Use the following DNS server address (Użyj następującego adresu serwera DNS):** wprowadź **Preferred (Preferowany)** i **Alternate DNS server (Alternatywny serwer DNS)**.
- 5. Po zakończeniu kliknij **OK**.

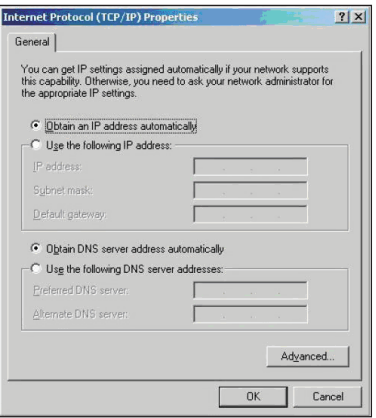

#### **Windows ® XP**

1. Kliknij **Start > Control Panel (Panel sterowania) > Network Connection (Połączenie sieciowe)**. Kliknij prawym przyciskiem **Local Area Connection (Połączenie lokalne)**, a następnie wybierz **Properties (Właściwości)** .

- 2. Wybierz **Internet Protocol (Protokół Internetowy) (TCP/IP)**, a następnie kliknij **Properties (Właściwości)** .
- 3. Wybierz **Obtain an IP address automatically (Uzyskaj adres IP automatycznie)**, aby automatycznie przydzielić ustawienia IP. W przeciwnym razie wybierz **Use the following IP address (Użyj następującego adresu IP)**: wprowadź **IP address (Adres IP)**, **Subnet mask (Maska podsieci)** i **Default gateway (Domyślna brama)** .
- 4. Wybierz **Uzyskaj adres serwera DNS automatycznie**, aby automatycznie przydzielać ustawienia serwera DNS. W przeciwnym razie wybierz **Use the following DNS server address (Użyj następującego adresu serwera DNS)**: wprowadź **Preferred and Alternate DNS server (Preferowany i alternatywny serwer DNS)** .
- 5. Po zakończeniu kliknij **OK** .

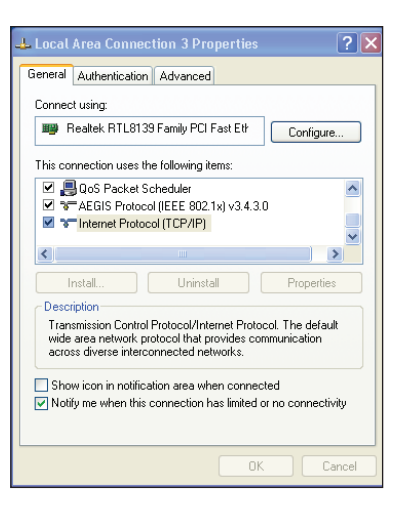

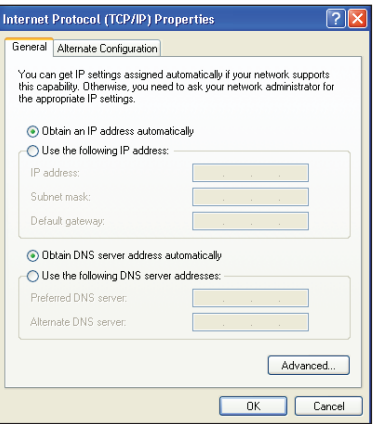

#### **Windows® Vista/7**

1. Przejdź do **Start > Control Panel (Panel sterowania) > Network and Internet (Sieć i Internet) > Network and Sharing Center (Sieć i Centrum udostępniania)**. Kliknij **View status (Widok stanu) > Properties (Właściwości) > Continue (Kontynuuj)**.

- 2. Wybierz Internet Protocol Version 4 (TCP/IPv4), a następnie kliknij Properties (Właściwości).
- 3. Wybierz **Obtain an IP address automatically (Uzyskaj adres IP automatycznie)**, aby automatycznie przydzielić ustawienia IP. W przeciwnym razie wybierz **Use the following IP address (Użyj następującego adresu IP):** i wprowadź **IP address (Adres IP)** oraz **Subnet mask (Maska podsieci)**.
- 4. Wybierz **Uzyskaj adres serwera DNS automatycznie**, aby automatycznie przydzielać ustawienia serwera DNS. W przeciwnym razie, wybierz **Use the following DNS server address (Użyj następującego adresu serwera DNS)**: wprowadź **Preferred and Alternate DNS server (Preferowany i alternatywny serwer DNS)**.
- 5. Po zakończeniu kliknij **OK**.

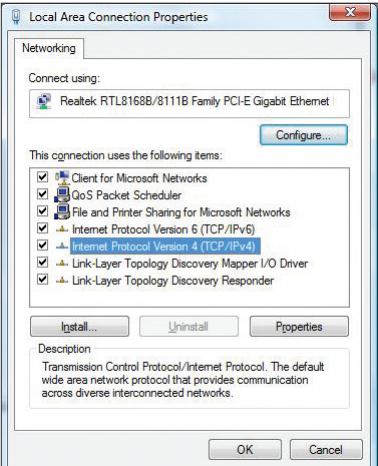

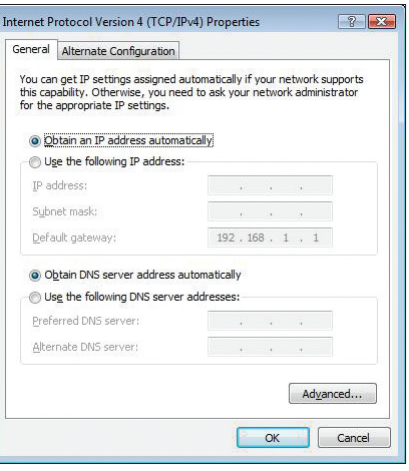

## **poprzez web GUI Konfiguracja 4**

## <span id="page-20-0"></span>**Konfiguracja ustawień sieci**

Strona Network (Sieć) umożliwia konfigurację ustawień tych trzech rodzajów sieci: **Wireless (Bezprzewodowa)**, **LAN** i **WAN**.

## **Konfiguracja ustawień sieci bezprzewodowej**

Strona Wireless (Sieć Bezprzewodowa) umożliwia konfigurację ustawień sieci bezprzewodowej.

#### **Konfiguracja podstawowych ustawień sieci**

#### **bezprzewodowej:**

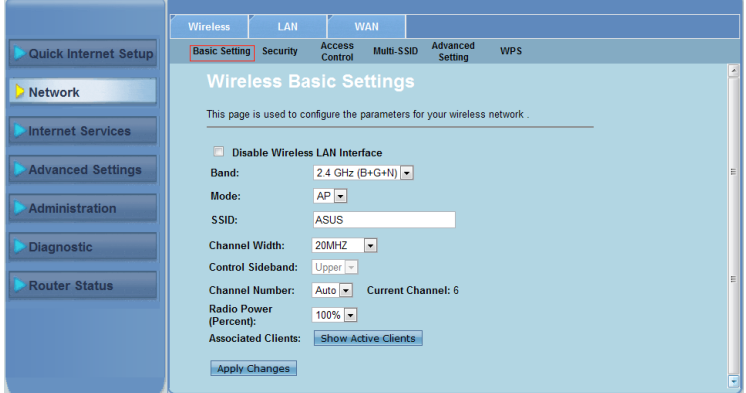

**W celu konfiguracji ustawień sieci bezprzewodowej:**

- Kliknij zakładkę **Network (Sieć) > Wireless (Sieć Bezprzewodowa)** . 1.
- Na stronie **Basic Setting (Ustawienia podstawowe)**, wprowadź niezbędne informacje w celu konfiguracji parametrów sieci bezprzewodowej. Zaznacz **Disable Wireless LAN Interface (Wyłącz sieć bezprzewodową)** (Interfejs Sieci Bezprzewodowej) w celu wyłączenia interfejsu WLAN. 2
- Kliknij **Apply Changes (Zastosuj zmiany)** w celu zastosowania wykonanych zmian. 3.

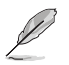

#### **Uwagi:**

- Aby wyświetlić aktywnych klientów podłączonych do sieci bezprzewodowej, kliknij **Show Active Clients (Pokaż aktywnych klientów).**
- Na początku nazwy SSID nie należy używać apostrofów (" lub ') lub spacji.
- Kliknięcie przycisku Odśwież przeglądarki spowoduje skierowanie na stronę QIS.

#### **Konfiguracja ustawień**

Strona Security (Zabezpieczenie) umożliwia skonfigurowanie ustawień zabezpieczenia w celu zabezpieczenia sieci bezprzewodowej przed nieautoryzowanym dostępem.

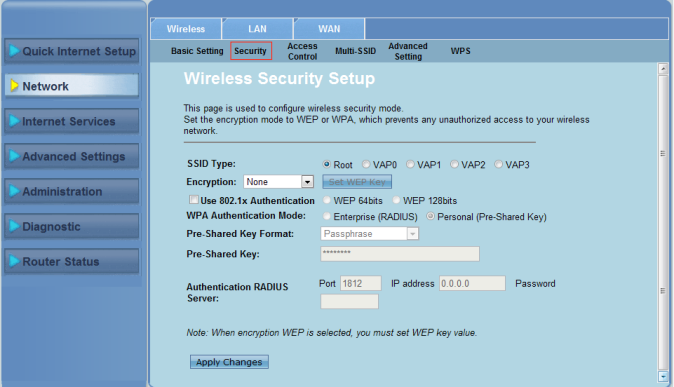

**W celu konfiguracji ustawień zabezpieczenia:**

- Kliknij zakładkę **Network (Sieć) > Wireless (Sieć Bezprzewodowa) > Security (Zabezpieczenie)**. 1.
- Na ekranie **Wireless Security Setup (Konfiguracja zabezpieczenia sieci bezprzewodowej)** wybierz SSID, metodę szyfrowania i uzupełnij ustawienia uwierzytelniania. 2.
- Kliknij **Apply Changes (Zastosuj zmiany)** w celu zastosowania wykonanych zmian. 3.

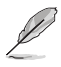

**Uwaga:** Dla klucza WPA pre-shared i ustawień klucza WEP, na początku nigdy nie należy stosować apostrofów (" lub '), znaków większości (>), nawiasów kwadratowych (]), jak również nie stosować dwóch spacji wewnątrz.

#### **Kontrola dostępu do sieci bezprzewodowej**

Strona kontroli dostępu zezwala lub uniemożliwia dostęp do sieci bezprzewodowej określonym klientom.

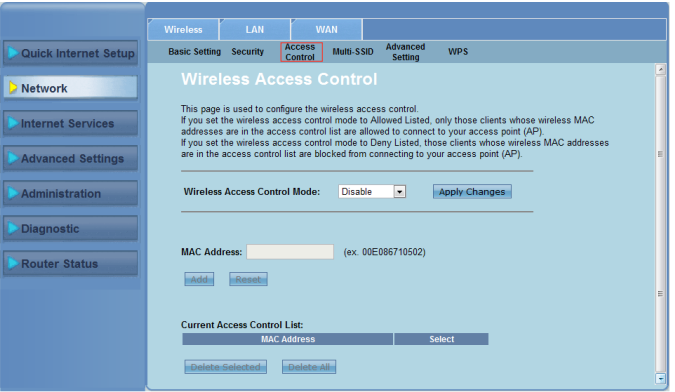

**W celu kontroli dostępu do sieci bezprzewodowej:**

- Kliknij zakładkę **Network (Sieć) > Wireless (Sieć Bezprzewodowa) > Access Control (Kontrola dostępu)**. 1.
- W polu **Wireless Access Control Mode (Tryb kontroli dostępu do sieci bezprzewodowej)** wybierz typ kontroli dostępu. 2.
- W polu **MAC Address (Adres MAC)** wprowadź adres MAC klienta i kliknij **Add (Dodaj)** w celu dodania do listy kontroli. 3.
- Kliknij **Apply Changes (Zastosuj zmiany)** w celu zastosowania wykonanych zmian. 4.

#### **Konfiguracja ustawień multi-SSID**

Strona Multi-SSID umożliwia włączenie lub wyłączenie wirtualnego punktu dostępowego (VAP) i ustawienie jego SSID oraz rodzaju uwierzytelniania.

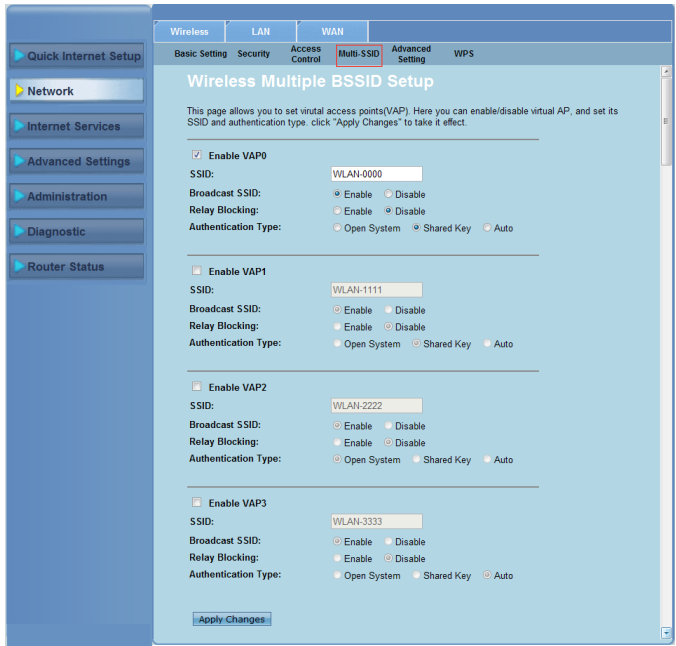

#### **W celu konfiguracji ustawień multi-SSID:**

- Kliknij zakładkę **Network (Sieć) > Wireless (Sieć Bezprzewodowa) > Multi-SSID**. 1.
- Zaznacz **Enable VAPX (Włącz VAPX)** aby włączyć VAP.  $2<sub>1</sub>$
- W polu **SSID** wprowadź wymagane SSID. 3.
- Wybierz rodzaj uwierzytelniania i wybierz **Enable (Włącz)** lub **Disable (Wyłącz)** w celu włączenia lub wyłączenia przekazywania SSID i blokowania przekaźnika. 4.
- Kliknij **Apply Changes (Zastosuj zmiany)** w celu zastosowania wykonanych zmian. 5.

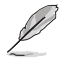

**Uwaga:** Aby zmienić konfigurację uwierzytelniania dla każdego SSID, przejdź do zakładki<br>**Security (Zabezpieczenie)** w celu uzyskania szczegółowych informacji.

#### **Konfiguracja zaawansowanych ustawień sieci bezprzewodowej**

Strona Advanced Setting (Zaawansowane ustawienia sieci bezprzewodowej) umożliwia konfigurację zaawansowanych ustawień dla sieci bezprzewodowej.

**WAŻNE**! Ustawienia zaawansowane można skonfigurować wyłącznie wtedy, jeśli dysponuje się odpowiednią wiedzą o sieciach bezprzewodowych. Przy braku wiedzy lub doświadczenia zalecamy zachowanie wartości domyślnych.

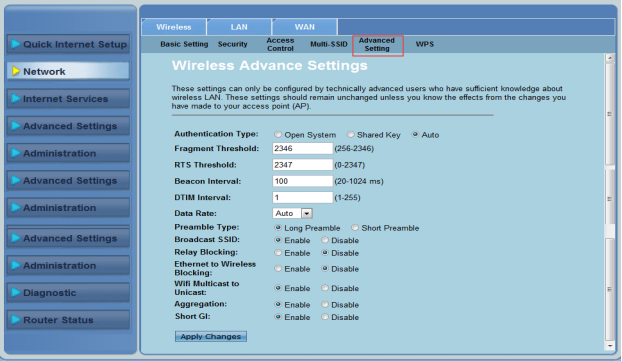

**W celu konfiguracji zaawansowanych ustawień sieci bezprzewodowej:**

- Kliknij zakładkę **Network (Sieć) > Wireless (Sieć Bezprzewodowa) > Advanced Setting (Ustawienia zaawansowane)**. 1.
- Na ekranie **Wireless Advanced Settings (Zaawansowane ustawienia sieci bezprzewodowej)** , wybierz Authentication type (Typ uwierzytelnienia), wypełnii ustawienia progu czułości i odstępu czasu, wybierz szybkość przesyłania danych i typ preambuły oraz wybierz **Enable (Włącz)** albo **Disable (Wyłącz)** w celu włączenia lub wyłączenia niektórych funkcji sieci bezprzewodowej. 2.
- Kliknij **Apply Changes (Zastosuj zmiany)** w celu zastosowania wykonanych zmian. 3

## **Ustawienia WPS (Wi-Fi Protected Setup (Ustawienia zabezpieczonego Wi-Fi))**

WPS (Wi-Fi Protected Setup (Ustawienia zabezpieczonego Wi-Fi)) umożliwiają łatwe wykonywanie ustawień bezpiecznej i zabezpieczonej sieci bezprzewodowej.

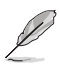

#### **Uwaga:**

Należy sprawdzić czy posiadana karta bezprzewodowej sieci LAN oferuje wsparcie dla funkcji WPS (Wireless Protected Setup (Ustawienia zabezpieczenia sieci bezprzewodowej)).

#### **W celu ustawienia WPS:**

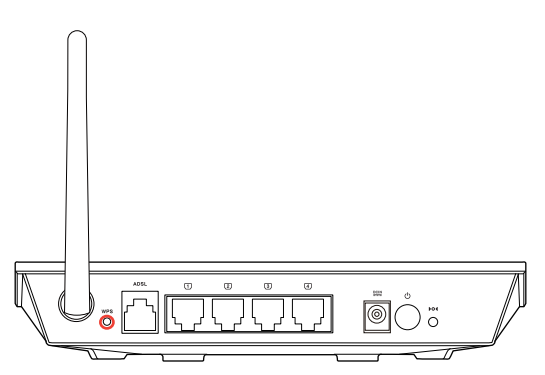

1. Naciśnij przycisk WPS routera.

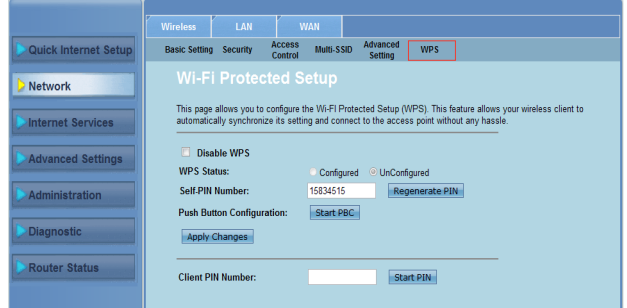

- Kliknij zakładkę **Network (Sieć) > Wireless (Sieć Bezprzewodowa) >WPS**. 2.
- Naciśnij przycisk WPS na karcie bezprzewodowej sieci LAN i kliknij **Start PBC (PBC uruchomienia).** 3.

Można także wybrać wprowadzenie kodu PIN karty bezprzewodowej sieci LAN, następnie kliknij **Start PIN (PIN uruchomienia)**.

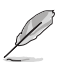

**Uwaga:** Kod PIN karty bezprzewodowej sieci LAN można znaleźć w dokumentacji dostarczonej z kartą WLAN.

## <span id="page-26-0"></span>**Konfiguracja ustawień sieci lokalnej (LAN)**

Strona LAN umożliwia konfigurację ustawień sieci lokalnej (LAN).

#### **Konfiguracja ustawień IP LAN**

Strona konfiguracji interfejsu IP LAN umożliwia konfiguracje interfejsu sieci lokalnej.

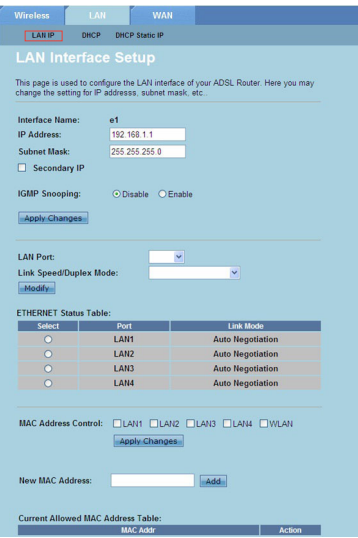

#### **W celu konfiguracji ustawień LAN:**

- Kliknij zakładkę **Network (Sieć) >** zakładka **LAN > LAN IP**. Na ekranie LAN Interface Setup (Konfiguracja interfejsu LAN) wprowadź Interface Name (Nazwa interfejsu), IP Address (Adres IP) i Subnet Mask (Maska podsieci). 1.
- Kliknij **Apply Changes (Zastosuj zmiany)** w celu zastosowania wykonanych zmian. 2.

#### **Konfiguracja ustawień DHCP**

Strona DHCP Mode (Tryb DHCP) umożliwia konfigurację ustawień serwera DHCP.

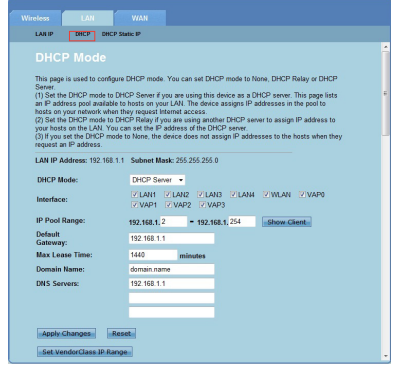

**W celu konfiguracji ustawień DHCP:**

- Kliknij zakładkę **Network (Sieć) > LAN > DHCP**. 1.
- Na rozwijanej liście **DHCP Mode (Tryb DHCP)**, wybierz None (Brak), DHCP Relay (Przekazywanie DHCP) lub DHCP Server (Serwer DHCP). 2.
- W polu **Interface (Interfejs)** wybierz wymagany port. 3
- W polu **IP Pool Range (Zakres puli IP)** wprowadź wymagany zakres adresów IP. 4.
- Wprowadź adres **Default Gateway (Domyślna brama)**, **Max Lease Time (Maks. czas dzierżawy)**, **Domain Name (Nazwa domeny)** i **DNS Server (Serwer DNS)**. 5.
- Kliknij **Apply Changes (Zastosuj zmiany)** w celu zastosowania wykonanych zmian. 6.

#### **Konfiguracja ustawień statycznego IP DHCP**

Strona DHCP Static IP Configuration (Konfiguracia ustawień statycznego IP DHCP) umożliwia przypisanie adresów IP sieci LAN specyficznym, indywidualnym komputerom PC, w oparciu o adresy MAC.

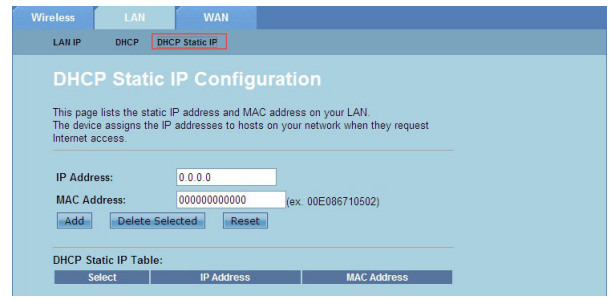

**W celu konfiguracji ustawień statycznego IP DHCP:**

- Kliknij zakładkę **Network (Sieć) > LAN > DHCP Static IP (Statyczny IP DHCP)**. 1.
- W polu **IP Address (Adres IP)** wprowadź specyficzny adres IP z puli adresów IP, przypisany dla hosta. .
- W polu **MAC Address (Adres MAC)** wprowadź adres MAC hosta w sieci LAN. 3.
- Kliknij **Add (Dodaj)** aby dodać adres IP i adres MAC do **DHCP Static IP Table (Tabela statycznych adresów IP DHCP).** 4.
- Aby usunąć adres MAC i adres IP zaznacz wybraną pozycję w **DHCP Static IP Table (Tabela statycznych adresów IP DHCP)** i kliknij **Delete Selected (Usuń wybrane)**. 5.

## <span id="page-29-0"></span>**Konfiguracja ustawień sieci rozległej (WAN)**

Strona WAN umożliwia konfigurację ustawień sieci rozległej (WAN).

#### **Konfiguracja kanału WAN**

Strona Channel Configuration (Konfiguracja kanału WAN) umożliwia konfigurację ustawień Internetu w kanale WAN.

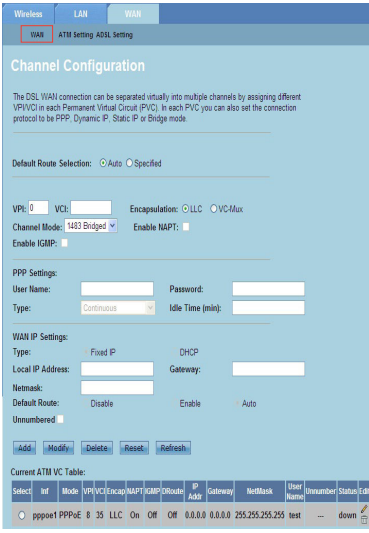

#### **W celu konfiguracji ustawień WAN:**

- Kliknij zakładkę **Network (Sieć) >** Zakładka **WAN > WAN**. 1.
- W polu **Default Route Selection (Wybór domyślnej trasy)**, wybierz **Auto (Automatyczna)** lub **Specified (Określona)**. 2.
- W polu **VPI** wprowadź wartości wirtualnej ścieżki w celu synchronizacji trybu transferu asynchronicznego z zakresu 0 do 255. 3
- W polu **VCI** wprowadź wartości wirtualnych kanałów w celu synchronizacji trybu transferu asynchronicznego z zakresu 32 do 65535. 4.
- Z rozwijanej listy **Encapsulation (Enkapsulacja)**, wybierz **LLC** lub **VC-Mux**. 5.
- Na rozwijanej liście **Channel Mode (Tryb kanału)**, wybierz 1483 Bridged, 1483 MER, PPPoE, PPPoA, 1483 Routed lub IPoA. 6.
- Zaznacz **Enable NAPT (Włącz NAPT)** w celu włączenia funkcji Network Address Port Translation (Translacja portu adresu sieciowego). Zaznacz **Enable IGMP (Włącz IGMP)** w celu włączenia funkcji Internet Group Management Protocol. 7.

#### **W celu konfiguracji ustawień PPP:**

- W polach **User Name (Nazwa użytkownika)** i **Password (Hasło)**, wprowadź nazwę użytkownika i hasło dostarczone przez ISP. 1.
- Na rozwijanej liście **Type (Typ)** można wybrać **Continuous (Ciągłe)**, **Connect on Demand (Połączenie na życzenie)** lub **Manual (Ręczne)**. 2.
- Po wybraniu **Connect on Demand (Połączenie na życzenie)** , wprowadź czas bezczynności w polu **Idle Time (min) (Czas bezczynności [min.])** w celu automatycznego rozłączenia połączenia PPPoE. 3.

#### **W celu konfiguracji ustawień WAN IP:**

- Z rozwijanej listy **Type (Typ)** wybierz **Fixed IP or DHCP (Stały IP lub DHCP).** 1.
- W polu **Local IP Address (Lokalny adres IP)** wprowadź adres IP interfejsu WAN dostarczonego przez ISP. 2.
- W polu **Netmask (Maska sieci)** wprowadź maskę podsieci lokalnego adresu IP. Zaznacz **Unnumbered (Nienumerowany)** , aby włączyć funkcję nienumerowanego IP. 3.
- Kliknij **Add (Dodaj)** aby dodać skonfigurowane parametry do **Current ATM VC Table (Aktualna tabela ATM VC)**. 4.
- W celu modyfikacji parametrów na tej stronie wybierz **Current ATM VC Table (Aktualna tabela ATM VC)** i zmodyfikuj parametry. Po korekcie ustawień, kliknij **Modify (Modyfikuj)** aby zastosować ustawienia w komputerze PVC. 5.

#### **Konfiguracja ustawień ADSL**

Strona ADSL Settings (Ustawienia ADSL) umożliwia konfigurację ustawień ADSL.

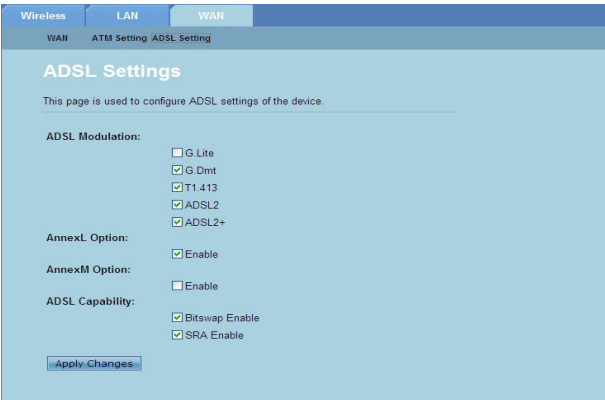

**W celu konfiguracji ustawień ADSL:**

- Kliknij zakładkę **Network (Sieć) >** Zakładka **WAN > ADSL Setting (Ustawienie ADSL)**. 1.
- Wybierz opcje zgodnie z wymogami ISP.  $2.5$
- Kliknij **Apply Changes (Zastosuj zmiany)** w celu zastosowania wykonanych zmian. 3.

## <span id="page-31-0"></span>**Konfiguracja ustawień usługi Internetu**

Funkcja Internet Service (Usługa Internetu) umożliwia konfigurację następujących ustawień usługi Internetu: DNS, Firewall, UPnP, IGMP, Proxy, TR-069 i ACL.

- Kliknij **Internet Service (Usługa Internetu).**  1.
- Kliknij zakładki następującej konfiguracji usługi Internetu: **DNS**, **Firewall**, **UPnP**, **IGMP Proxy**, **TR-069** i **ACL**. .

## **Konfiguracja ustawień DNS**

Strona DNS (Domain Name System [System nazw domen]) umożliwia automatyczne uzyskiwanie adresów serwera DNS z serwera DHCP lub ręczne przypisanie adresu IP serwerowi DNS.

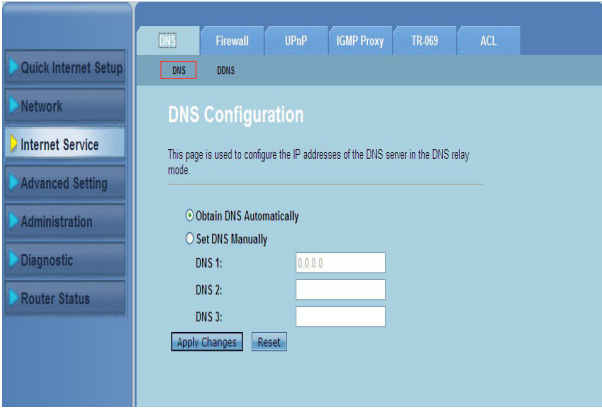

**W celu konfiguracji ustawień DNS:**

- Kliknij zakładkę **Internet Service (Usługa Internetu)** > **DNS** > **DNS.** 1.
- Wybierz **Obtain DNS Automatically (Uzyskaj DNS automatycznie)** lub **Set DNS Manually (Ustaw DNS ręcznie)**, wprowadź adres IP który ma zostać przypisany serwerowi DNS. 2.
- Kliknij **Apply Changes (Zastosuj zmiany)** w celu zapisania wykonanych zmian. .

#### **Konfiguracja ustawień DDNS**

Strona DDNS (Dynamic DNS) umożliwia konfigurację ustawień DDNS od dostawców DDNS DynDNS lub TZO.

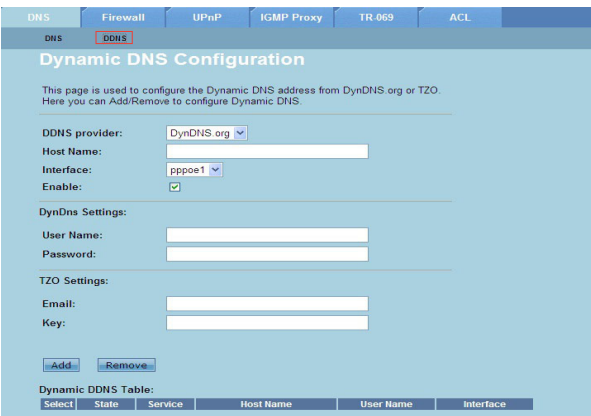

**W celu konfiguracji ustawień DDNS:**

- Kliknij zakładkę **Internet Service (Usługa Internetu)** > **DNS > DDNS**. 1.
- Na rozwijanej liście **DDNS provider (Dostawca DDNS)**, wybierz dostawcę DDNS. 2.
- W polu **Host Name (Nazwa hosta)** przypisz nazwę hosta DDNS. 3.
- Na rozwijanej liście **Interface (Interfejs)** wybierz typ połączenia z Internetem. 4.
- Wprowadź nazwę użytkownika i hasło dla dostawcy DDNS. 5.
- Kliknij **Add (Dodaj)** aby dodać ustawienia DDNS do tabeli DNS. 6.

## <span id="page-33-0"></span>**Konfiguracja ustawień firewalla**

Strona Firewall umożliwia konfigurację ustawień zabezpieczenia dla sieci bezprzewodowej.

#### **Konfiguracja ustawień filtra IP/portu**

Strona IP/Port Filter (Filtra IP/portu) umożliwia ograniczenie pewnych rodzajów wychodzących i przychodzących pakietów danych Internetowych z lub do sieci.

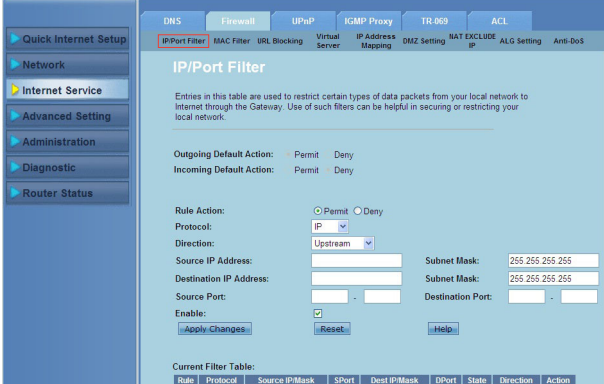

**W celu konfiguracji ustawień filtra IP/portu:**

- Kliknij zakładkę **Internet Service (Usługa Internetu) >** Zakładka **Firewall > IP/Port Filter (Filtr IP/portu)** 1.
- Wybierz **Rule Action (Akcja reguły)** jako **Permit (Zezwalaj)** lub **Deny (Zabraniaj).** 2.
- Na rozwijanej liście **Protocol (Protokół)** wybierz typ protokołu. 3
- W polu **Direction (Kierunek)** wybierz **Upstream (wychodzące pakiety danych)** lub **Downstream (przychodzące pakiety danych)**. 4.
- W polu **Source IP Address (Źródłowy adres IP)** wprowadź adres IP, z którego będą dostarczane dane. 5.
- W polu **Destination IP Address (Docelowy adres IP)** wprowadź adres IP, do którego będą dostarczane dane. 6.
- W polach **Subnet Mask (Maska podsieci)** wprowadź adresy maski podsieci dla źródłowego i docelowego adresu IP. 7.
- Wprowadź porty źródłowy i docelowy. 8.
- Zaznacz **Enable (Włącz)**. 9.
- 10. Kliknij **Apply Changes (Zastosuj zmiany)** w celu zastosowania wykonanych zmian. Kliknij **Reset (Wyzeruj)** aby anulować ustawienia filtra. Kliknij **Help (Pomoc)** aby uzyskać dalsze informacje dotyczące konfiguracji ustawień filtra.

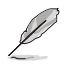

Uwaga: Aby ograniczyć dostęp do wychodzących lub przychodzących pakietów danych<br>Internetowych, wybierz Permit (Zezwalaj) lub Deny (Zabraniaj) w polach Outgoing Action<br>(Działanie dla wychodzących) lub Incoming Default Actio **przychodzących)** .

#### **Konfiguracja ustawień filtra MAC**

Strona MAC Filter (Filtr MAC) umożliwia ograniczenie niektórych typów wychodzących i przychodzących pakietów danych z lub do klientów sieciowych, w oparciu o ich adresy MAC.

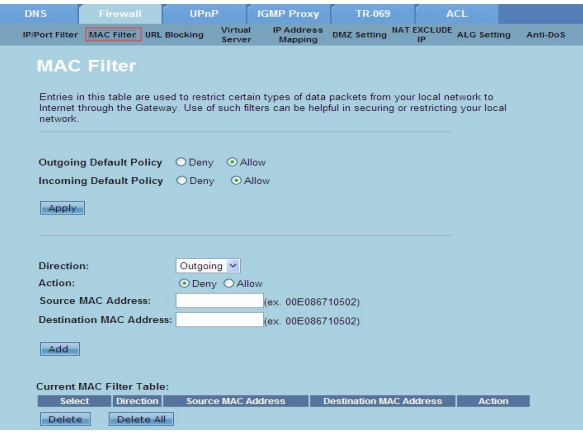

**W celu konfiguracji ustawień filtra MAC:**

- Kliknij zakładkę **Internet Service (Usługa Internetu) >** Zakładka **Firewall > MAC Filter (Filtr MAC)**. 1.
- W polu **Direction (Opis)** wybierz **Outgoing (Wychodzące)** lub **Incoming (Przychodzące).** 2.
- W polu Source **MAC Address (Źródłowy adres MAC)** wprowadź adres MAC klienta sieciowego, skąd będą dostarczane pakiety danych. 3.
- W polu **Destination MAC Address (Docelowy adres MAC)** wprowadź adres MAC klienta sieciowego, gdzie będą dostarczane pakiety danych. 4.
- Kliknij **Add (Dodaj)** aby dodać ustawienia filtra MAC do **Current MAC Filter table (Aktualna tabela filtra MAC)**. 5.

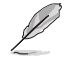

**Uwaga:** Aby ograniczyć dostęp do wychodzących lub przychodzących pakietów danych Internetowych, wybierz **Allow (Zezwalaj)** lub **Deny (Zabraniaj)** w polach **Outgoing Action (Działanie dla wychodzących)** lub **Incoming Default Action (Domyślne działanie dla przychodzących)** .

#### **Konfiguracja ustawień blokowania URL**

Strona URL Blocking (Blokowanie URL) pozwala na blokowanie niektórych stron sieci web lub treści online w oparciu o specyficzne słowa kluczowe.

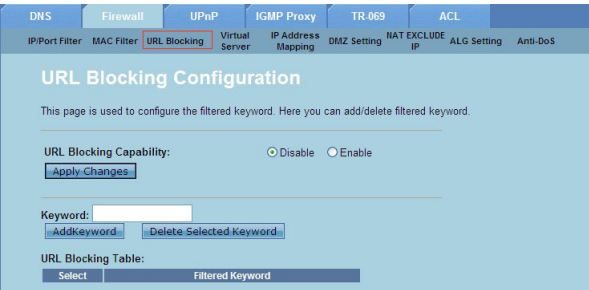

**W celu konfiguracji ustawień filtra słów kluczowych:**

- Kliknij zakładkę **Internet Service (Usługa Internetu) >** Zakładka **Firewall > URL Blocking (Blokowanie URL)**. 1.
- W polu **URL Blocking Capacity (Pojemność blokowania URL)**, kliknij **Disable (Wyłącz)** lub **Enable (Włącz)**. 2.
- W polu **Keyword (Słowo kluczowe)** wprowadź słowo kluczowe do blokowania. .
- Kliknij **Add Keyword (Dodaj słowo kluczowe)** aby dodać słowo kluczowe do URL **Blocking Table (Tabela blokowania URL)**. 4.

#### **Konfiguracja ustawień NAT Exclude IP (IP wyłączenia NAT)**

Strona NAT Exclude IP (IP wyłączenia NAT), umożliwia konfigurację zakresu IP do wyłączenia z puli NAT routera.

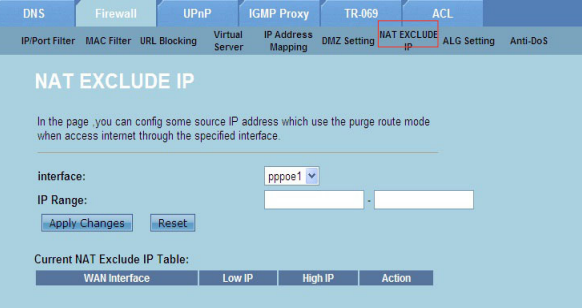

**W celu konfiguracji ustawień NAT Exclude IP (IP wyłączenia NAT)**

- Kliknij zakładkę **Internet Service (Usługa Internetu) >** Zakładka **Firewall > NAT EXCLUDE IP (IP WYŁĄCZENIA NAT)**. 1.
- W polu **IP Range (Zakres IP)** wprowadź zakres IP do wykluczenia z puli adresowej NAT routera.  $\mathcal{P}$
- Kliknij **Apply Changes (Zastosuj zmiany)** w celu zapisania wykonanych zmian. 3.

#### **Konfiguracja ustawień ALG**

Strona NAT ALG and Passthrough (ALG NAT i przepuszczanie), umożliwia zezwalanie niektórym protokołom lub aplikacjom na przechodzenie przez sieciowy firewall.

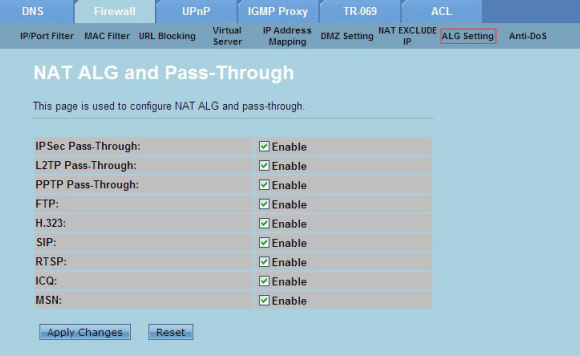

#### **W celu konfiguracji ustawień ALG:**

- Kliknij zakładkę **Internet Service (Usługa Internetu) >** Zakładka **Firewall > ALG Setting (Ustawienie ALG)**. 1.
- Wybierz protokoły lub aplikacje do włączenia. 2.
- Kliknij **Apply Changes (Zastosuj zmiany)** w celu zapisania wykonanych zmian. 3.

## <span id="page-37-0"></span>**Konfiguracja ustawień UPnP**

Strona konfiguracji UPnP (Uniwersalne Plug and Play) umożliwia dostęp do multimediów urządzeń UPnP znalezionych w sieci.

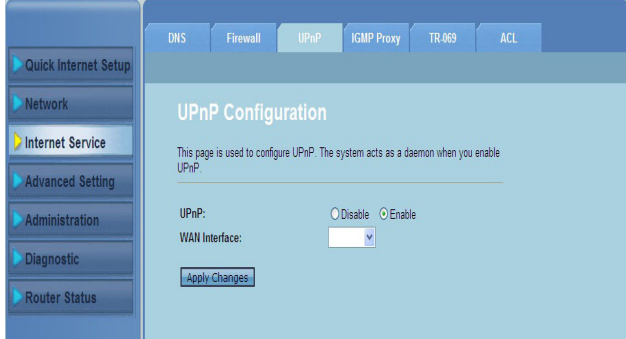

#### **W celu konfiguracji ustawień UPnP:**

- Kliknij zakładkę **Internet Service (Usługa Internetu)** > Zakładka **UPnP.** 1.
- W polu **UPnP** zaznacz **Enable (Włącz)** aby włączyć połączenie UPnP.  $\mathcal{P}$
- Na rozwijanej liście **WAN Interface (Interfejs WAN)** wybierz grupę protokołu sieciowego do włączenia połączenia UPnP. 3.
- Kliknij **Apply Changes (Zastosuj zmiany)** w celu zapisania wykonanych zmian. 4.

## <span id="page-38-0"></span>**Konfiguracja ustawień IGMP Configuration (Konfiguracja IGMP)**

Strona konfiguracji proxy IGMP (Internet Group Management Protocol), umożliwia konfigurację liczby pakietów IPTV, które można otrzymać przez proxy. 1.

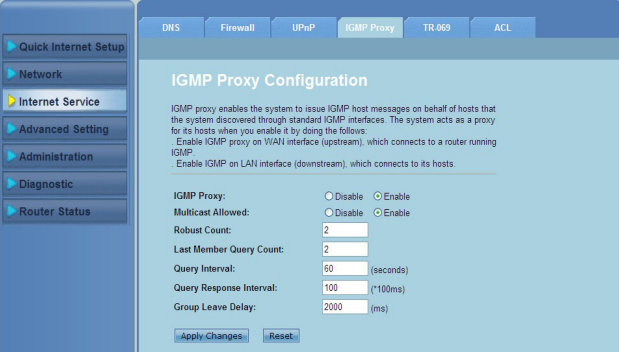

#### **W celu konfiguracji ustawień IGMP:**

- Kliknij zakładkę **Internet Service (Usługa Internetu)** > Zakładka **IGMP Proxy (Proxy IGMP).** 1.
- Zaznacz opcje **Enable (Włącz)**w **IGMP Proxy (Proxy IGMP)** i **Multicast Allowed (Dozwolny Multicast).** 2.
- W polach **Robust Count** i **Last Member Query Count** wprowadź ich zmienne. Wartości domyślne to odpowiednio 2 i 1. .
- W polu **Query Interval (Odstęp czasu zapytań)**, wprowadź czas w sekundach pomiędzy ogólnymi komunikatami zapytań IGMP wysyłanymi przez router. Wartość domyślna to 125 sekund. 4.
- W polu **Query Response Interval (Odstęp czasu odpowiedzi na zapytanie)** wprowadź maksymalną wartość czasu, przez jaką IGMP oczekuje na otrzymanie odpowiedzi na ogólny komunikat zapytania. Wartość domyślna to 10 sekund. 5.
- W polu **Group Leave Delay (Opóźnienie opuszczenia grupy)** wprowadź 6. czas w milisekundach.
- 7. Kliknij **Apply Changes (Zastosuj zmiany)** w celu zapisania wykonanych zmian.

## <span id="page-39-0"></span>**Konfiguracja ustawień zaawansowanych**

Strona Advanced Setting (Ustawienia zaawansowane), umożliwia konfigurację zaawansowanych ustawień routera bezprzewodowego ASUS, takich jak Bridge Setting (Ustawienia mostu), Routing, Port Mapping (Mapowanie portów), QoS, SNMP i inne ustawienia.

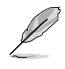

**Uwaga:** Ustawienia zaawansowane należy konfigurować wyłącznie wtedy, gdy jest się doświadczonym użytkownikiem i dysponuje się odpowiednią wiedzą dotyczącą sieci.

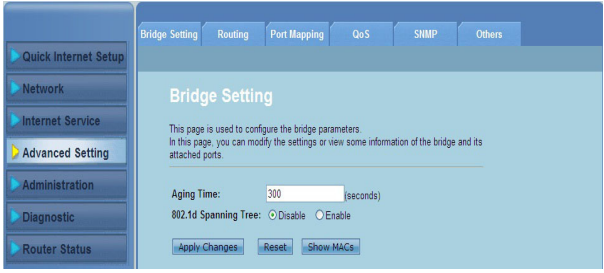

## <span id="page-40-0"></span>**Konfiguracja ustawień administracji**

Strona Administration (Administracia) umożliwia przywrócenie domyślnych ustawień routera bezprzewodowego lub przywrócenia do zapisanych ustawień konfiguracji, aktualizacji firmware, podglądu systemowych plików log, tworzenia, edycji lub usuwania kont użytkownika oraz konfiguracji ustawień systemowych.

## **Przywracanie ustawień routera bezprzewodowego**

Strona Commit/Reboot (Zatwierdzanie zmian/Ponowne uruchamianie), umożliwia przywrócenie routera bezprzewodowego do ustawień domyślnych lub do poprzednio zapisanej konfiguracji.

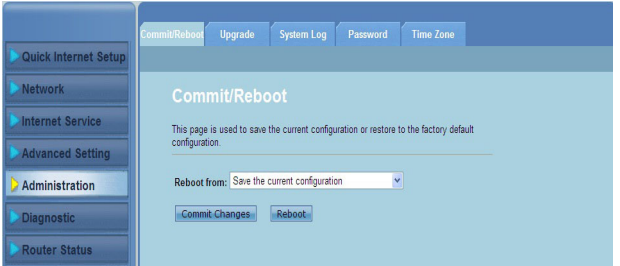

**W celu konfiguracji ustawień Commit/Reboot (Zatwierdzanie zmian/Ponowne uruchamianie):**

- Kliknij zakładkę **Administration (Administracja)** > **Commit/Reboot (Zatwierdzanie zmian/Ponowne uruchamianie)**. 1.
- Na rozwijanej liście **Reboot from (Uruchom ponownie z)** można zapisać aktualną konfigurację lub przywrócić do ustawienia domyślnego poprzez wybór z opcji **Save the current configuration (Zapisz aktualną konfigurację)** lub **Restore to the factory default configuration (Przywróć domyślną konfigurację fabryczną)**.  $\mathcal{P}$
- Kliknij **Reboot (Uruchom ponownie)** aby załadować wybraną konfigurację i ponownie uruchomić system 3.

## <span id="page-41-0"></span>**Aktualizacja oprogramowania routera**

Strona Upgrade Firmware (Aktualizacja firmware), umożliwia aktualizację wersji firmware routera bezprzewodowego.

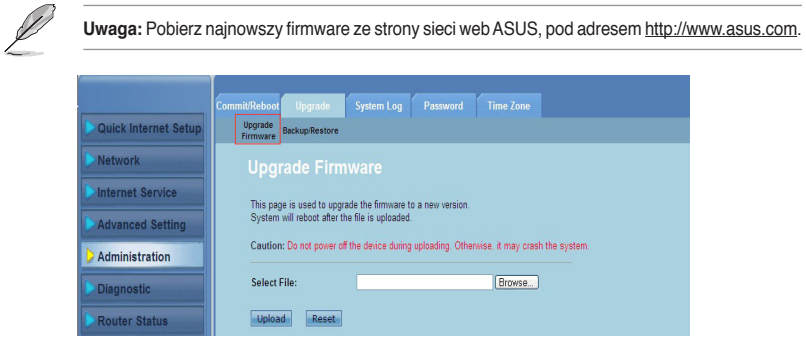

#### **Aktualizacja firmware:**

- Kliknij zakładkę **Administration (Administracja) >** Zakładka **Upgrade (Aktualizacja) > Upgrade Firmware (Aktualizacja firmware).** 1.
- W polu **Select File (Wybierz plik)**, kliknij **Browse (Przeglądaj)**, aby zlokalizować w komputerze plik z nowym oprogramowaniem routera.  $\mathcal{P}$
- Kliknij **Upload (Prześlij)**. Zaczekaj kilka minut na zakończenie procesu przesyłania. 3.

## <span id="page-42-0"></span>**Kopia zapasowa/Przywracanie ustawień**

Strona Backup/Restore Settings (Kopia zapasowa/Przywracanie ustawień) umożliwia wykonanie kopii zapasowej lub zapisanie ustawień konfiguracji do pliku w preferowanej lokalizacji i przywrócenie ustawień routera bezprzewodowego z wykorzystaniem zapisanego pliku konfiguracji.

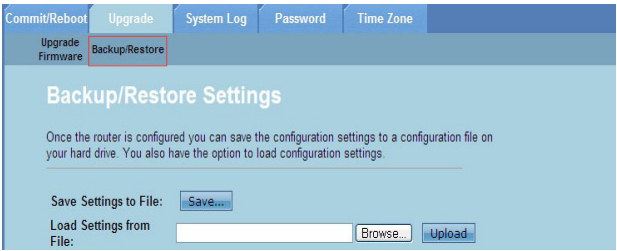

**W celu wykonania kopii zapasowej ustawień:**

- Kliknij zakładkę **Administration (Administracja) >** Zakładka **Upgrade (Aktualizacja) > Backup/Restore (Kopia zapasowa/Przywrócenie).** 1.
- W polu **Save Settings to File (Zapisz ustawienia do pliku)**, kliknij **Save (Zapisz)** aby zapisać ustawienia konfiguracji w preferowanej lokalizacji. 2.

**W celu przywrócenia ustawień:**

- Kliknij zakładkę **Administration (Administracja) >** Zakładka **Upgrade (Aktualizacja) > Backup/Restore**. 1.
- W polu **Load Settings from File (Załaduj ustawienia z pliku)**, kliknij **Browse (Przeglądaj)** aby zlokalizować zapisany plik konfiguracji. 2.

## <span id="page-43-0"></span>**Konfiguracja zapisu zdarzeń systemu**

Strona Log Setting (Ustawienia zapisu zdarzeń) umożliwia włączenie lub wyłączenie działania zapisu zdarzeń systemu i podglądu zdarzeń systemu.

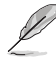

**Uwaga:** Można zaznaczyć obydwa okna aby uzyskać widok zdarzeń systemu w Events Log Table (Tabela zapisu zdarzeń).

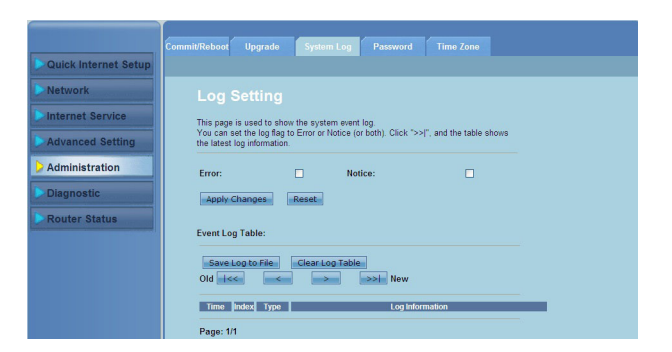

**W celu konfiguracji ustawień zapisu zdarzeń systemu:**

- Kliknij zakładkę **Administration (Administracja) >** Zakładka **System Log (Zapis zdarzeń systemu).** 1.
- Sprawdź okna **Error (Błąd)**i **Notice (Uwaga)**, aby przeglądać zapisy zdarzeń systemu. 2.
- Kliknij **Apply Changes (Zastosuj zmiany)**. Informacje zapisu zdarzeń (Zapis zdarzeń błędów i uwag) zostaną pokazane w **Events Log Table (Tabela zapisu zdarzeń)**. .
- Kliknij **Save Log to File (Zapisz zdarzenia do pliku)** w celu zapisania kopii informacji o zdarzeniach w lokalnym napędzie. 4.
- Kliknij **Clear Log Table (Usuń tabelę zapisu zdarzeń)** aby usunąć z tabeli zapis zdarzeń systemu. 5.

## <span id="page-44-0"></span>**Konfiguracja ustawień konta użytkownika**

Strona User Account Configuration (Konfiguracja ustawień konta użytkownika), umożliwia tworzenie, modyfikację lub usuwanie kont użytkownika.

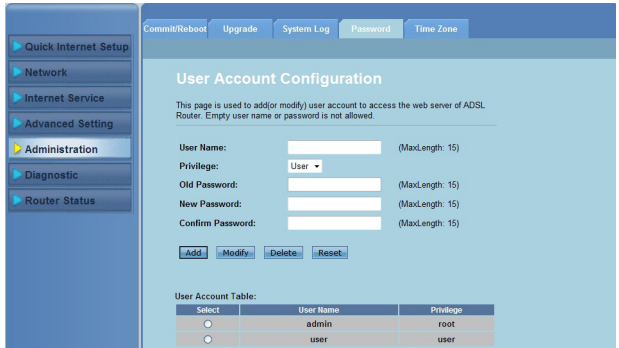

#### **Aby dodać konto użytkownika:**

- Kliknij zakładkę **Administration (Administracja) >** Zakładka **Password (Hasło).** 1.
- W polu **User Name (Nazwa użytkownika)**, wprowadź wymaganą nazwę użytkownika. .
- Na rozwijanej liście **Privilege (Uprawnienia)**, wybierz typ uprawnień: **Root (Główny)** lub **User (Użytkownik)**. 3.
- Wprowadź hasło w polach **New Password (Nowe hasło)** i Confirm **Password (Potwierdź hasło)**. 4.
- Kliknij **Add (Dodaj)**, aby dodać nowe konto do **User Account Table (Tabela kont użytkownika)**. 5.

#### **Aby zmodyfikować konto użytkownika:**

- Kliknij zakładkę **Administration (Administracja) >** Zakładka **Password (Hasło).** 1.
- W **User Account Table (Tabela kont użytkownika)** zaznacz konto użytkownika do modyfikacji. 2.
- Wprowadź stare hasło w polu **Old Password (Stare hasło)**. 3
- Wprowadź hasło w polach **New Password (Nowe hasło)** i Confirm **Password (Potwierdź hasło)**. 4.
- Kliknij **Modify (Modyfikuj)** w celu modyfikacji wybranego konta użytkownika. 5.

**Uwaga:** Zmodyfikować można wyłącznie nowe hasło konta użytkownika.

#### **Aby usunąć konto użytkownika:**

- Kliknij zakładkę **Administration (Administracja) >** Zakładka **Password (Hasło).** 1.
- W User **Account Table (Tabela kont użytkownika)** zaznacz konto użytkownika do usunięcia. 2.
- Kliknij **Delete (Usuń)** aby usunąć konto użytkownika z **User Account Table (Tabela kont użytkownika).** 3.

## <span id="page-45-0"></span>**Konfigurowanie ustawień czasu systemu**

Strona System Time Configuration (Konfiguracja czasu systemu), umożliwia ręczną konfigurację czasu systemu lub automatyczne uzyskanie czasu systemu z serwera czasu.

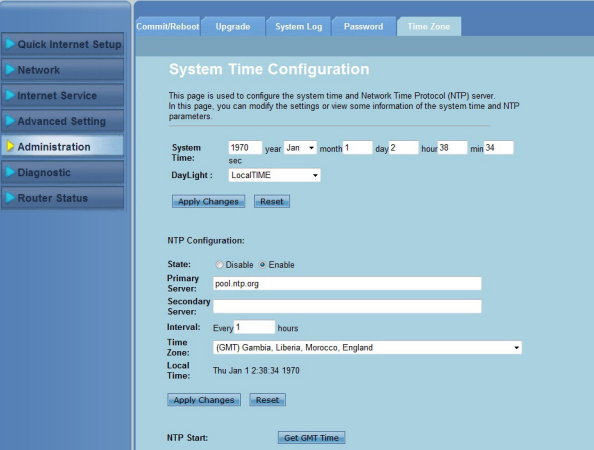

**W celu ręcznej konfiguracji czasu systemu:**

- Kliknij zakładkę **Administration (Administracja) >** Zakładka **Time Zone (Strefa czasowa)**. 1.
- W polu **System Time (czas systemu)**, wprowadź niezbędne informacje. 2.
- Kliknij **Apply Changes (Zastosuj zmiany)** w celu zapisania wykonanych zmian. .

**Aby uzyskiwać czas systemu automatycznie:**

- Kliknij zakładkę **Administration (Administracja) >** Zakładka **Time Zone (Strefa czasowa)**. 1.
- W polu **State (Stan)** pod **NTP Configuration (Konfiguracja NTP)**, zaznacz **Enable (Włącz)** w celu włączenia funkcji NTP (Network Time Protocol [Protokół czasu sieciowego]). .
- Wprowadź niezbędne informacje. 3.
- Kliknij **Apply Changes (Zastosuj zmiany)** w celu zapisania wykonanych zmian. 4.

## <span id="page-46-0"></span>**Konfiguracja ustawień diagnostycznych**

Strona Diagnostic (Diagnostyka), umożliwia wykrywanie, izolację i rozwiązanie problemów dotyczących sieci.

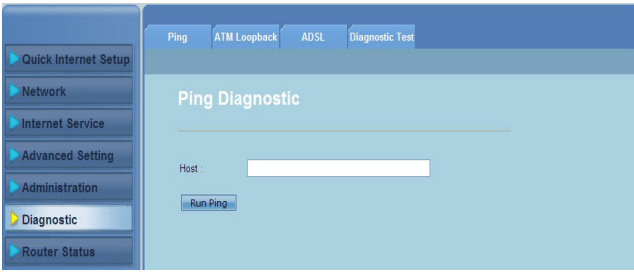

## <span id="page-47-0"></span>**Sprawdzenie stanu routera bezprzewodowego i podstawowych ustawień**

Strona Router Status (Stan routera), umożliwia uzyskanie widoku aktualnego stanu routera bezprzewodowego, stanu połączenia i zdarzeń systemu.

#### **Kliknij zakładki, aby uzyskać widok tych informacji:**

Zakładka **System •**

> Strona **System Status (Stan systemu)** wyświetla aktualny stan i niektóre podstawowe ustawienia routera bezprzewodowego, takie jak wersja oprogramowania, wersja DSP, czas uruchomienia, szybkość przesyłania danych i szybkość pobierania danych.

Zakładka **LAN** •

> Strona **LAN Status (Stan sieci LAN)** wyświetla niektóre podstawowe ustawienia LAN routera bezprzewodowego, adres IP LAN, stan serwera DHCP, adres MAC i tabelę DHCP.

#### Zakładka **Wireless (Sieć Bzprzewodowa)** •

Strona **WLAN Status (Stan sieci WLAN)** pokazuje podstawowe ustawienia i stan bezprzewodowej sieci LAN (WLAN).

Zakładka **WAN** •

Strona **WAN** pokazuje podstawowy stan sieci WAN i serwera DNS routera.

#### Zakładka **Port Mapping (Mapowanie portów)** •

Strona **Port Mapping (Mapowanie portów),** pokazuje relacje i stan mapowania portów.

Zakładka **Statistics (Statystyka)** •

> Strona **ADSL Statistics (Statystyka ADSL)** pokazuje stan linii ADSL, szybkości przesyłania danych, szybkości pobierania danych i inne informacie.

Zakładka **ARP Table (Tabela ARP)** •

> Strona **ARP Table (Tabela ARP)** pokazuje adresy IP i odpowiadające im adresy MAC.

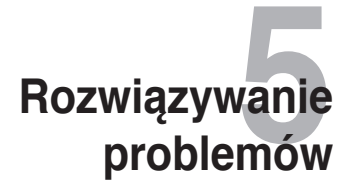

## <span id="page-48-0"></span>**Rozwiązywanie problemów**

Ta instrukcja rozwiązywania problemów udostępnia rozwiązania podstawowych zagadnień, które mogą wystąpić podczas instalacji lub używania routera bezprzewodowego ASUS. Omawianych problemów wymaga wykonania prostych czynności, które można wykonać we własnym zakresie. Jeśli pojawią się problemy nie wymienione w tym rozdziale, należy skontaktować się z pomocą techniczną ASUS.

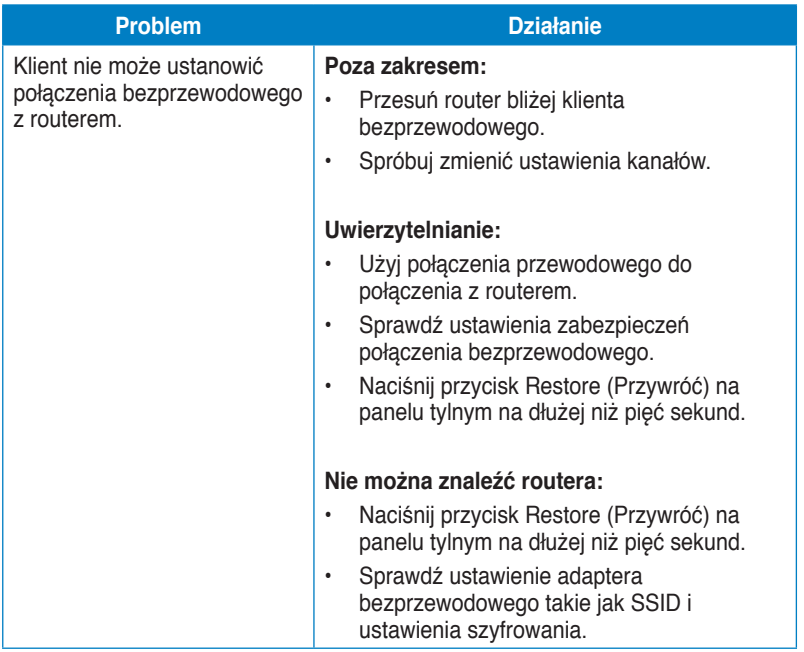

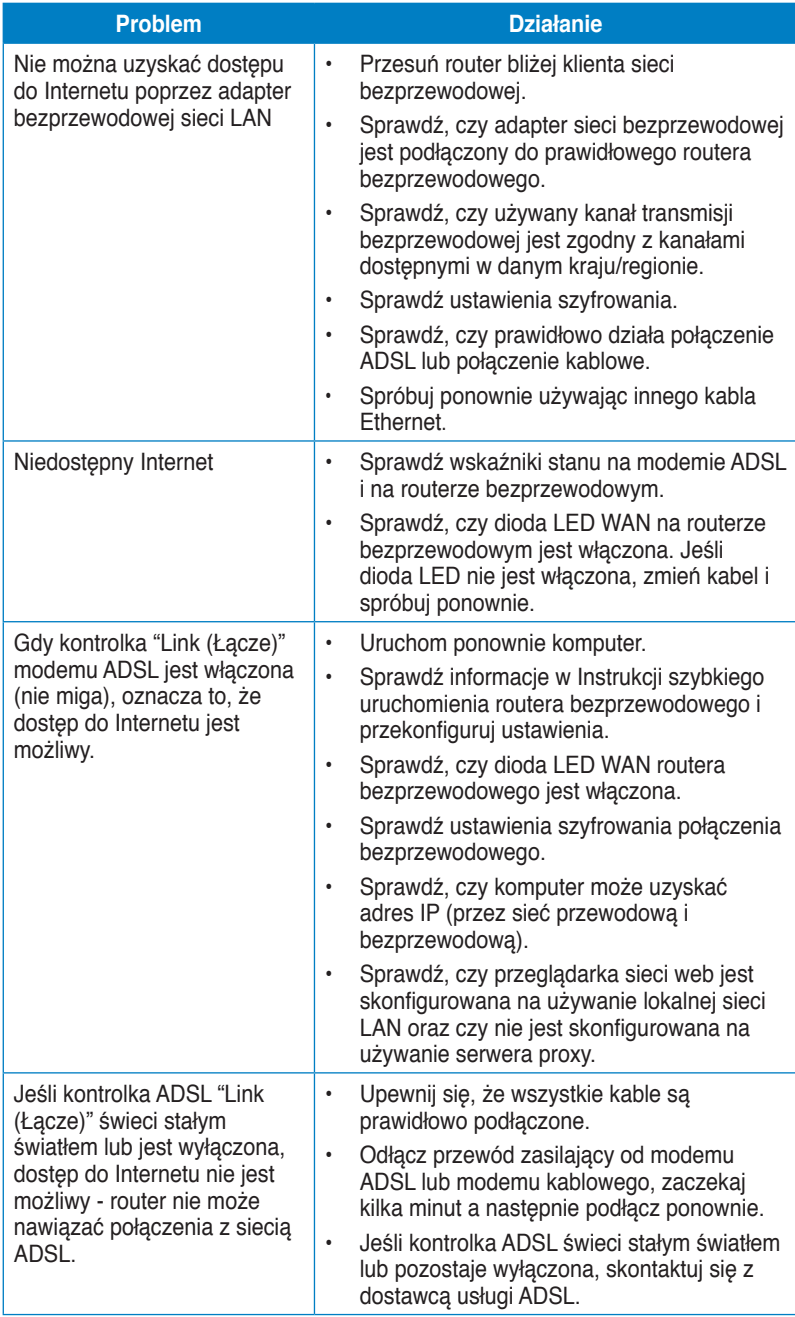

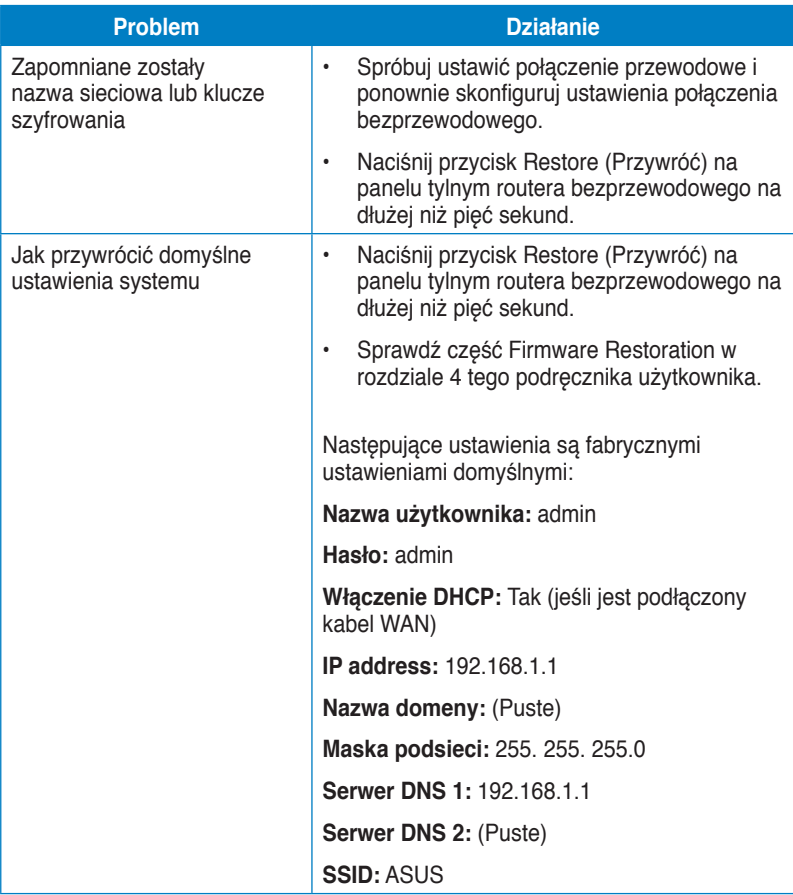

## <span id="page-51-0"></span>**Uwagi ASUS Recycling/Takeback Services**

ASUS recycling and takeback programs come from our commitment to the highest standards for protecting our environment. We believe in providing solutions for you to be able to responsibly recycle our products, batteries, other components, as well as the packaging materials. Please go to http://csr.asus.com/english/Takeback.htm for the detailed recycling information in different regions.

## **REACH**

Complying with the REACH (Registration, Evaluation, Authorisation, and Restriction of Chemicals) regulatory framework, we published the chemical substances in our products at ASUS REACH website at http://csr.asus.com/english/REACH.htm

## **Federal Communications Commission Statement**

This device complies with Part 15 of the FCC Rules. Operation is subject to the following two conditions:

- This device may not cause harmful interference.
- This device must accept any interference received, including interference that may cause undesired operation.

This equipment has been tested and found to comply with the limits for a class B digital device, pursuant to part 15 of the FCC Rules. These limits are designed to provide reasonable protection against harmful interference in a residential installation.

This equipment generates, uses and can radiate radio frequency energy and, if not installed and used in accordance with the instructions, may cause harmful interference to radio communications. However, there is no guarantee that interference will not occur in a particular installation. If this equipment does cause harmful interference to radio or television reception, which can be determined by turning the equipment off and on, the user is encouraged to try to correct the interference by one or more of the following measures:

- Reorient or relocate the receiving antenna.
- Increase the separation between the equipment and receiver.
- Connect the equipment into an outlet on a circuit different from that to which the receiver is connected.
- Consult the dealer or an experienced radio/TV technician for help.

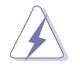

**Warning:** Any changes or modifications not expressly approved by the party responsible for compliance could void the user's authority to operate the equipment.

#### **Prohibition of Co-location**

This device and its antenna(s) must not be co-located or operating in conjunction with any other antenna or transmitter.

#### **Safety Information**

To maintain compliance with FCC's RF exposure guidelines, this equipment should be installed and operated with minimum distance 20cm between the radiator and your body. Use on the supplied antenna.

#### **Declaration of Conformity for R&TTE directive 1999/5/EC**

Essential requirements – Article 3

Protection requirements for health and safety – Article 3.1a

Testing for electric safety according to EN 60950-1 has been conducted. These are considered relevant and sufficient.

Protection requirements for electromagnetic compatibility – Article 3.1b

Testing for electromagnetic compatibility according to EN 301 489-1 and EN 301 489-17 has been conducted. These are considered relevant and sufficient.

Effective use of the radio spectrum – Article 3.2

Testing for radio test suites according to EN 300 328- 2 has been conducted. These are considered relevant and sufficient.

## **CE Mark Warning**

This is a Class B product, in a domestic environment, this product may cause radio interference, in which case the user may be required to take adequate measures.

Operation Channels: Ch1~11 for N. America, Ch1~14 Japan, Ch1~13 Europe (ETSI)

## **IC Warning**

The Class B digital apparatus meets all requirements of the Canadian Interference-Causing Equipment Regulation.

Cet appareil numerique de la class B respecte toutes les exigences du Reglement sur le materiel brouilleur du Canada.

## **GNU General Public License**

#### **Licensing information**

This product includes copyrighted third-party software licensed under the terms of the GNU General Public License. Please see The GNU General Public License for the exact terms and conditions of this license. We include a copy of the GPL with every CD shipped with our product. All future firmware updates will also

be accompanied with their respective source code. Please visit our web site for updated information. Note that we do not offer direct support for the distribution.

#### **GNU GENERAL PUBLIC LICENSE**

Version 2, June 1991

Copyright (C) 1989, 1991 Free Software Foundation, Inc.

59 Temple Place, Suite 330, Boston, MA 02111-1307 USA

Everyone is permitted to copy and distribute verbatim copies of this license document, but changing it is not allowed.

#### **Preamble**

The licenses for most software are designed to take away your freedom to share and change it. By contrast, the GNU General Public License is intended to guarantee your freedom to share and change free software--to make sure the software is free for all its users. This General Public License applies to most of the Free Software Foundation's software and to any other program whose authors commit to using it. (Some other Free Software Foundation software is covered by the GNU Library General Public License instead.) You can apply it to your programs, too.

When we speak of free software, we are referring to freedom, not price. Our General Public Licenses are designed to make sure that you have the freedom to distribute copies of free software (and charge for this service if you wish), that you receive source code or can get it if you want it, that you can change the software or use pieces of it in new free programs; and that you know you can do these things.

To protect your rights, we need to make restrictions that forbid anyone to deny you these rights or to ask you to surrender the rights. These restrictions translate to certain responsibilities for you if you distribute copies of the software, or if you modify it.

For example, if you distribute copies of such a program, whether gratis or for a fee, you must give the recipients all the rights that you have. You must make sure that they, too, receive or can get the source code. And you must show them these terms so they know their rights.

We protect your rights with two steps: (1) copyright the software, and (2) offer you this license which gives you legal permission to copy, distribute and/or modify the software.

Also, for each author's protection and ours, we want to make certain that everyone understands that there is no warranty for this free software. If the software is modified by someone else and passed on, we want its recipients to know that what they have is not the original, so that any problems introduced by others will not reflect on the original authors' reputations.

Finally, any free program is threatened constantly by software patents. We wish to avoid the danger that redistributors of a free program will individually obtain patent licenses, in effect making the program proprietary. To prevent this, we have made it clear that any patent must be licensed for everyone's free use or not licensed at all. The precise terms and conditions for copying, distribution and modification follow.

#### **Terms & conditions for copying, distribution, & modification**

0. This License applies to any program or other work which contains a notice placed by the copyright holder saying it may be distributed under the terms of this General Public License. The "Program", below, refers to any such program or work, and a "work based on the Program" means either the Program or any derivative work under copyright law: that is to say, a work containing the Program or a portion of it, either verbatim or with modifications and/or translated into another language. (Hereinafter, translation is included without limitation in the term "modification".) Each licensee is addressed as "you".

Activities other than copying, distribution and modification are not covered by this License; they are outside its scope. The act of running the Program is not restricted, and the output from the Program is covered only if its contents constitute a work based on the Program (independent of having been made by running the Program). Whether that is true depends on what the Program does.

1. You may copy and distribute verbatim copies of the Program's source code as you receive it, in any medium, provided that you conspicuously and appropriately publish on each copy an appropriate copyright notice and disclaimer of warranty; keep intact all the notices that refer to this License and to the absence of any warranty; and give any other recipients of the Program a copy of this License along with the Program.

You may charge a fee for the physical act of transferring a copy, and you may at your option offer warranty protection in exchange for a fee.

2. You may modify your copy or copies of the Program or any portion of it, thus forming a work based on the Program, and copy and distribute such modifications or work under the terms of Section 1 above, provided that you also meet all of these conditions:

a) You must cause the modified files to carry prominent notices stating that you changed the files and the date of any change.

b) You must cause any work that you distribute or publish, that in whole or in part contains or is derived from the Program or any part thereof, to be licensed as a whole at no charge to all third parties under the terms of this License.

c) If the modified program normally reads commands interactively when run, you must cause it, when started running for such interactive use in the most ordinary way, to print or display an announcement including an appropriate copyright notice and a notice that there is no warranty (or else, saying that you provide a warranty) and that users may redistribute the program under these conditions, and telling the user how to view a copy of this License.

(Exception: if the Program itself is interactive but does not normally print such an announcement, your work based on the Program is not required to print an announcement.)

These requirements apply to the modified work as a whole. If identifiable sections of that work are not derived from the Program, and can be reasonably considered independent and separate works in themselves, then this License, and its terms, do not apply to those sections when you distribute them as separate works. But when you distribute the same sections as part of a whole which is a work based on the Program, the distribution of the whole must be on the terms of this License, whose permissions for other licensees extend to the entire whole, and thus to each and every part regardless of who wrote it.

Thus, it is not the intent of this section to claim rights or contest your rights to work written entirely by you; rather, the intent is to exercise the right to control the distribution of derivative or collective works based on the Program.

In addition, mere aggregation of another work not based on the Program with the Program (or with a work based on the Program) on a volume of a storage or distribution medium does not bring the other work under the scope of this License.

3. You may copy and distribute the Program (or a work based on it, under Section 2) in object code or executable form under the terms of Sections 1 and 2 above provided that you also do one of the following:

a) Accompany it with the complete corresponding machine-readable source code, which must be distributed under the terms of Sections 1 and 2 above on a medium customarily used for software interchange; or,

b) Accompany it with a written offer, valid for at least three years, to give any third party, for a charge no more than your cost of physically performing source distribution, a complete machine-readable copy of the corresponding source code, to be distributed under the terms of Sections 1 and 2 above on a medium customarily used for software interchange; or,

c) Accompany it with the information you received as to the offer to distribute corresponding source code. (This alternative is allowed only for noncommercial distribution and only if you received the program in object code or executable form with such an offer, in accord with Subsection b above.)

The source code for a work means the preferred form of the work for making modifications to it. For an executable work, complete source code means all the source code for all modules it contains, plus any associated interface definition files, plus the scripts used to control compilation and installation of the executable. However, as a special exception, the source code distributed need not include anything that is normally distributed (in either source or binary form) with the major components (compiler, kernel, and so on) of the operating system on which the executable runs, unless that component itself accompanies the executable.

If distribution of executable or object code is made by offering access to copy from a designated place, then offering equivalent access to copy the source code from the same place counts as distribution of the source code, even

though third parties are not compelled to copy the source along with the object code.

- 4. You may not copy, modify, sublicense, or distribute the Program except as expressly provided under this License. Any attempt otherwise to copy, modify, sublicense or distribute the Program is void, and will automatically terminate your rights under this License. However, parties who have received copies, or rights, from you under this License will not have their licenses terminated so long as such parties remain in full compliance.
- 5. You are not required to accept this License, since you have not signed it. However, nothing else grants you permission to modify or distribute the Program or its derivative works. These actions are prohibited by law if you do not accept this License. Therefore, by modifying or distributing the Program (or any work based on the Program), you indicate your acceptance of this License to do so, and all its terms and conditions for copying, distributing or modifying the Program or works based on it.
- 6. Each time you redistribute the Program (or any work based on the Program), the recipient automatically receives a license from the original licensor to copy, distribute or modify the Program subject to these terms and conditions. You may not impose any further restrictions on the recipients' exercise of the rights granted herein. You are not responsible for enforcing compliance by third parties to this License.
- 7. If, as a consequence of a court judgment or allegation of patent infringement or for any other reason (not limited to patent issues), conditions are imposed on you (whether by court order, agreement or otherwise) that contradict the conditions of this License, they do not excuse you from the conditions of this License. If you cannot distribute so as to satisfy simultaneously your obligations under this License and any other pertinent obligations, then as a consequence you may not distribute the Program at all. For example, if a patent license would not permit royalty-free redistribution of the Program by all those who receive copies directly or indirectly through you, then the only way you could satisfy both it and this License would be to refrain entirely from distribution of the Program.

If any portion of this section is held invalid or unenforceable under any particular circumstance, the balance of the section is intended to apply and the section as a whole is intended to apply in other circumstances.

It is not the purpose of this section to induce you to infringe any patents or other property right claims or to contest validity of any such claims; this section has the sole purpose of protecting the integrity of the free software distribution system, which is implemented by public license practices. Many people have made generous contributions to the wide range of software distributed through that system in reliance on consistent application of that system; it is up to the author/donor to decide if he or she is willing to distribute software through any other system and a licensee cannot impose that choice.

This section is intended to make thoroughly clear what is believed to be a consequence of the rest of this License.

- 8. If the distribution and/or use of the Program is restricted in certain countries either by patents or by copyrighted interfaces, the original copyright holder who places the Program under this License may add an explicit geographical distribution limitation excluding those countries, so that distribution is permitted only in or among countries not thus excluded. In such case, this License incorporates the limitation as if written in the body of this License.
- 9. The Free Software Foundation may publish revised and/or new versions of the General Public License from time to time. Such new versions will be similar in spirit to the present version, but may differ in detail to address new problems or concerns.

Each version is given a distinguishing version number. If the Program specifies a version number of this License which applies to it and "any later version", you have the option of following the terms and conditions either of that version or of any later version published by the Free Software Foundation. If the Program does not specify a version number of this License, you may choose any version ever published by the Free Software Foundation.

10. If you wish to incorporate parts of the Program into other free programs whose distribution conditions are different, write to the author to ask for permission. For software which is copyrighted by the Free Software Foundation, write to the Free Software Foundation; we sometimes make exceptions for this. Our decision will be guided by the two goals of preserving the free status of all derivatives of our free software and of promoting the sharing and reuse of software generally.

#### **NO WARRANTY**

- 11 BECAUSE THE PROGRAM IS LICENSED FREE OF CHARGE, THERE IS NO WARRANTY FOR THE PROGRAM, TO THE EXTENT PERMITTED BY APPLICABLE LAW. EXCEPT WHEN OTHERWISE STATED IN WRITING THE COPYRIGHT HOLDERS AND/OR OTHER PARTIES PROVIDE THE PROGRAM "AS IS" WITHOUT WARRANTY OF ANY KIND, EITHER EXPRESSED OR IMPLIED, INCLUDING, BUT NOT LIMITED TO, THE IMPLIED WARRANTIES OF MERCHANTABILITY AND FITNESS FOR A PARTICULAR PURPOSE. THE ENTIRE RISK AS TO THE QUALITY AND PERFORMANCE OF THE PROGRAM IS WITH YOU. SHOULD THE PROGRAM PROVE DEFECTIVE, YOU ASSUME THE COST OF ALL NECESSARY SERVICING, REPAIR OR CORRECTION.
- 12 IN NO EVENT UNLESS REQUIRED BY APPLICABLE LAW OR AGREED TO IN WRITING WILL ANY COPYRIGHT HOLDER, OR ANY OTHER PARTY WHO MAY MODIFY AND/OR REDISTRIBUTE THE PROGRAM AS PERMITTED ABOVE, BE LIABLE TO YOU FOR DAMAGES, INCLUDING ANY GENERAL, SPECIAL, INCIDENTAL OR CONSEQUENTIAL DAMAGES

ARISING OUT OF THE USE OR INABILITY TO USE THE PROGRAM (INCLUDING BUT NOT LIMITED TO LOSS OF DATA OR DATA BEING RENDERED INACCURATE OR LOSSES SUSTAINED BY YOU OR THIRD PARTIES OR A FAILURE OF THE PROGRAM TO OPERATE WITH ANY OTHER PROGRAMS), EVEN IF SUCH HOLDER OR OTHER PARTY HAS BEEN ADVISED OF THE POSSIBILITY OF SUCH DAMAGES.

END OF TERMS AND CONDITIONS

## **NCC Warning**

經型式認證合格之低功率射頻電機,非經許可,公司、商號或使用者均不得擅自變 更頻率、加大功率或變更原設計之特性及功能。

低功率射頻電機之使用不得影響飛航安全及干擾合法通信;經發現有干擾現象時, 應立即停用,並改善至無干擾時方得繼續使用。

前項合法通信,指依雷信法規定作業之無線雷通信。

低功率射頻電機須忍受合法通信或工業、科學及醫療用電波輻射性電機設備之干擾。

## **Safety Warning**

SAFE TEMP: This wireless router should be only used in environments with ambient temperatures between 5ºC(41ºF) and 40ºC(104ºF).

DO NOT expose to or use near liquids, rain, or moisture. DO NOT use the modem during electrical storms.

## <span id="page-59-0"></span>**Informacje kontaktowe producenta**

## **ASUSTeK COMPUTER INC. (Asia Pacific)**

Strona internetowa

15 Li-Te Road, Peitou, Taipei, Taiwan 11259<br>www.asus.com.tw

## **Pomoc techniczna**<br>Telefon

Telefon +886228943447<br>
Faks +886228943447 Faks +886228907698<br>Wsparcie online + +886228907698 support.asus.com

## **ASUS COMPUTER INTERNATIONAL (Ameryka)**

Telefon +15029550883 Strona internetowa<br>
Wsparcie online<br>
Wsparcie online<br>
Wsparcie online

Adres 800 Corporate Way, Fremont, CA 94539, USA +15029338713 support.asus.com

## **ASUS COMPUTER GmbH (Niemcy & Austria)**

Strona internetowa

Adres **Harkort Str. 21-23, D-40880 Ratingen, Germany**<br>Faks **HARLO 102959911** +492102959911<br>www.asus.de

#### **Pomoc techniczna**

Telefon (Podzespół)  $+491805010923^*$ <br>Telefon (System/Notebook/Eee/LCD)  $+491805010920^*$ Telefon (System/Notebook/Eee/LCD) +491805010920<br>Fax (wsparcie) +492102959911 Fax (wsparcie)

Kontakt online www.asus.de/sales

Wsparcie online support.asus.com

#### **\* EUR 0,14/min z Niemiec z telefonu stacjonarnego; EUR 0,42/min z telefonu komórkowego.**

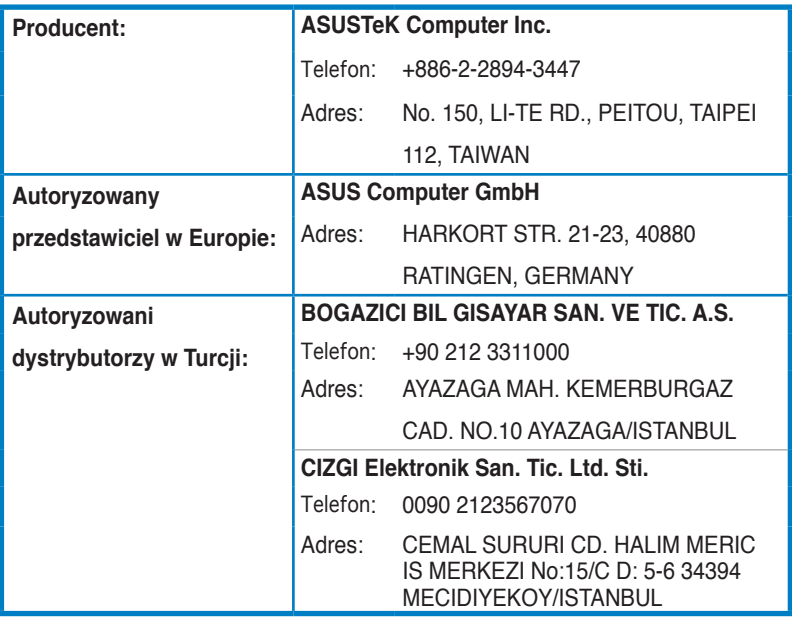

EEE Yönetmeliğine Uygundur.